#### **Sumário**

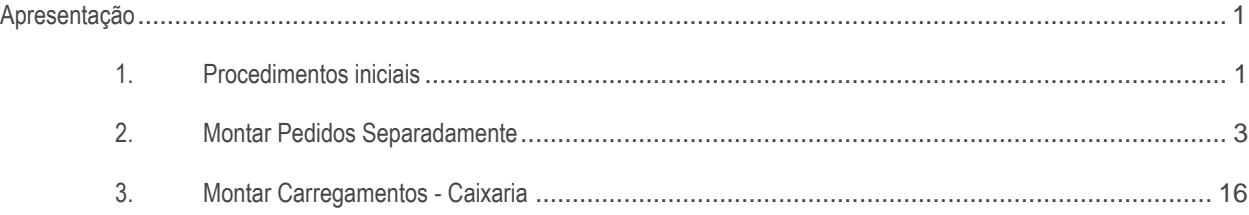

#### <span id="page-0-0"></span>**Apresentação**

Esse documento visa a orientação no uso das rotinas para atender o processo da Separação Antecipada dos Fracionados/Embalados por ET e geração da caixaria por carga. Os pedidos são recebidos do FV, sem distribuição (Cadastro da 555) e sem montagem de carga e será gerada a separação das quantidades fracionadas gerando mapa por ET (Equipamento Transitável), e após o horário de corte de recebimento dos pedidos o usuário irá montar as cargas no WMS. Essa sequência de rotinas não contempla as rotinas do Winthor ERP, somente os processos logísticos e do WMS.

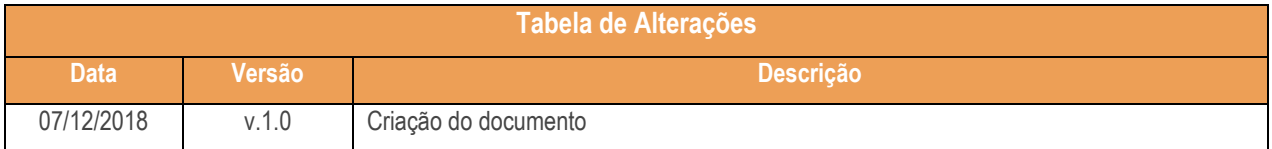

### <span id="page-0-1"></span>**1. Procedimentos iniciais**

Antes de realizar o processe de Separação Antecipada realize os seguintes procedimentos:

- Atualize as rotinas descritas abaixo para a versão 28.07 ou superior:
	- Rotina 560
	- Rotina 901
	- Rotina 1700
	- Rotina 1751
	- Rotina 1752
	- Rotina 1756
	- Rotina 1757
	- Rotina 1759

 $Sistemas - v1.0 Data: 07/12/2018$ 

- Na rotina **530 –Permitir Acesso a Rotina,** a partir da versão 28.07, pesquise as seguintes rotinas e marque as permissões**:**
	- Rotina **1751 – Configurar Operação**
		- Permitir Configurar Modelo de Separação;
		- Permitir Configurar Modelo de Emissão de Ordens de Serviço;
	- Rotina **1752 – Gerar Mapa de Separação/Abast. Corretivo**
		- Permitir Gerar Mapa de Separação/Abast. Corretivo
		- Modelo de Separação Pedido de Venda Padrão;
		- Modelo de Separação Carregamento Padrão;
	- Rotina **1756 – Emitir O.S. e Etiquetas**
		- **-** Acessar Saída de Mercadorias;
	- Rotina **1757 – Gerar WMS**
		- Aba Pedidos de Venda;
		- Permitir Gerar WMS dos pedidos sem carregamento e distrib;
	- Rotina **1759 – Conferir Separação por Ordem de Serviço**
		- Autorizar Corte no Pedido;
		- Visualizar Dados do Cliente;
		- Visualizar a Quantidade do Pedido;
		- Utiliza Etiqueta;
		- Realizar Conferência sem Finalizar Separação da O.S.
- Na rotina **1700 – Atualizar Tabelas do WMS** acesse a aba Objetos do Banco e marque a seguinte permissão:
	- Gerar permissões de acesso (PCROTINAI).

**Observação**: Caso as rotinas solicitem atualização da tabela PCMOVENDPEND, a atualização deve ser feito de preferência em dias e horários sem movimentação no sistema pelos usuários, pois poderá ocorrer lentidão devido ao tamanho da tabela em sua base de dados.

 $Sistemas - v1.0 Data: 07/12/2018$ 

ão Continuada: A PC Sistemas disponibiliza soluções em treinamento, atrasvés de modalidades de ensino que vão ao encontro da necessidade específica do cliente<br>satisfazer seu objetivo na relação de investimento y benefíccio sfazer seu objetivo na relação de investimento x benefíocio. São oferecidos cursos presenciais e à distá todos os centros de Treinamentos da PC ou na empresa do cliente (In Loco). Conheça nossos programas de capacitação continuada, acessando o site www.treinamentopc.com.br

## <span id="page-2-0"></span>**2. Montar Pedidos Separadamente**

Neste passo iremos configurar o modelo de separação e a emissão de ordens de serviço, para realizar a separação antecipada. Após isso iremos gerar o WMS dos pedidos que o usuário desejar, gerar o mapa de separação desses pedidos, emitir O.S. e etiquetas, e finalizaremos conferindo a separação.

### **2.1 Configurar Operação**

2.1.1 Acesse a rotina 1751 – Configurar Operação e selecione a opção Modelo de Separação;

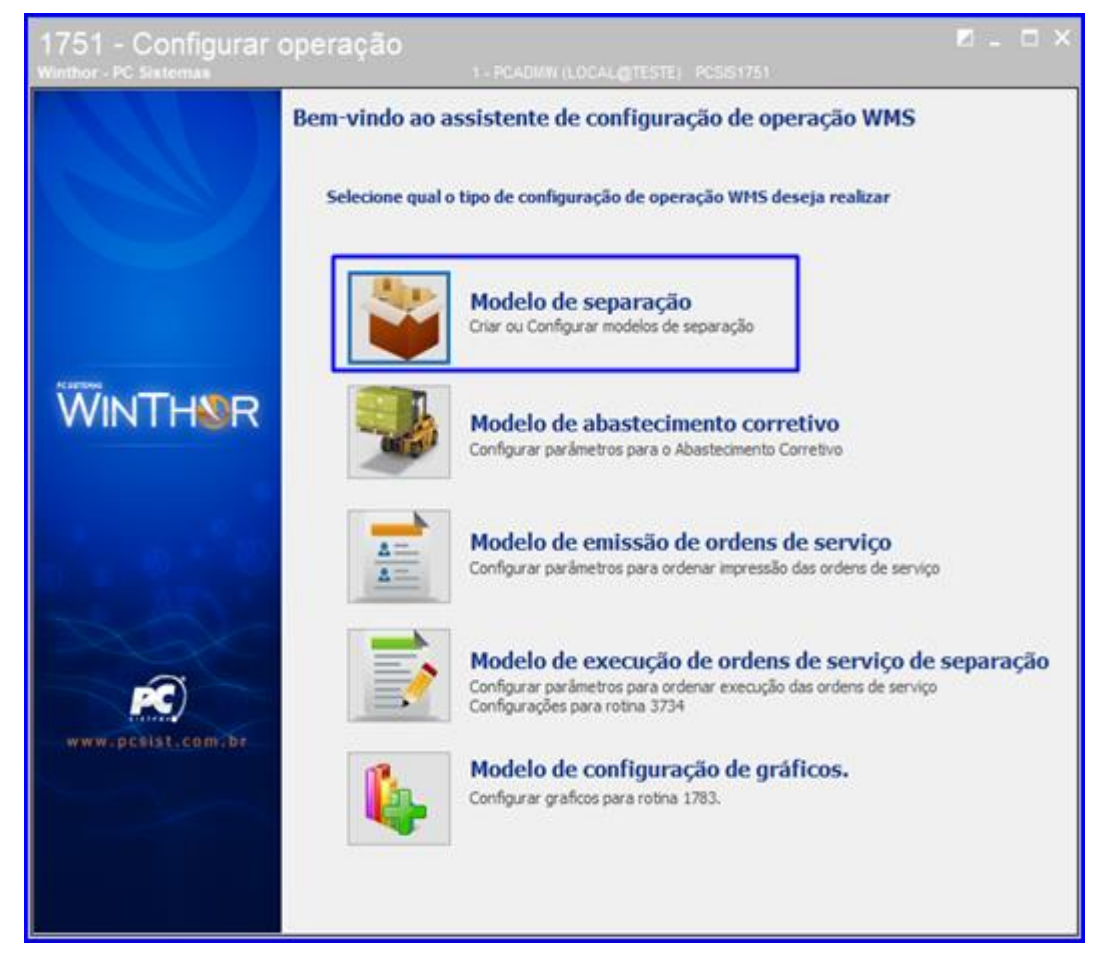

© Todos os direitos reservados. – PC Sistemas – v1.0 Data: 07/12/2018

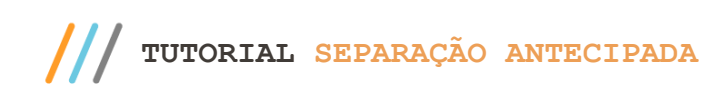

#### 2.1.2 Clique o botão Pesquisar, selecione a operação desejada e dê um duplo clique;

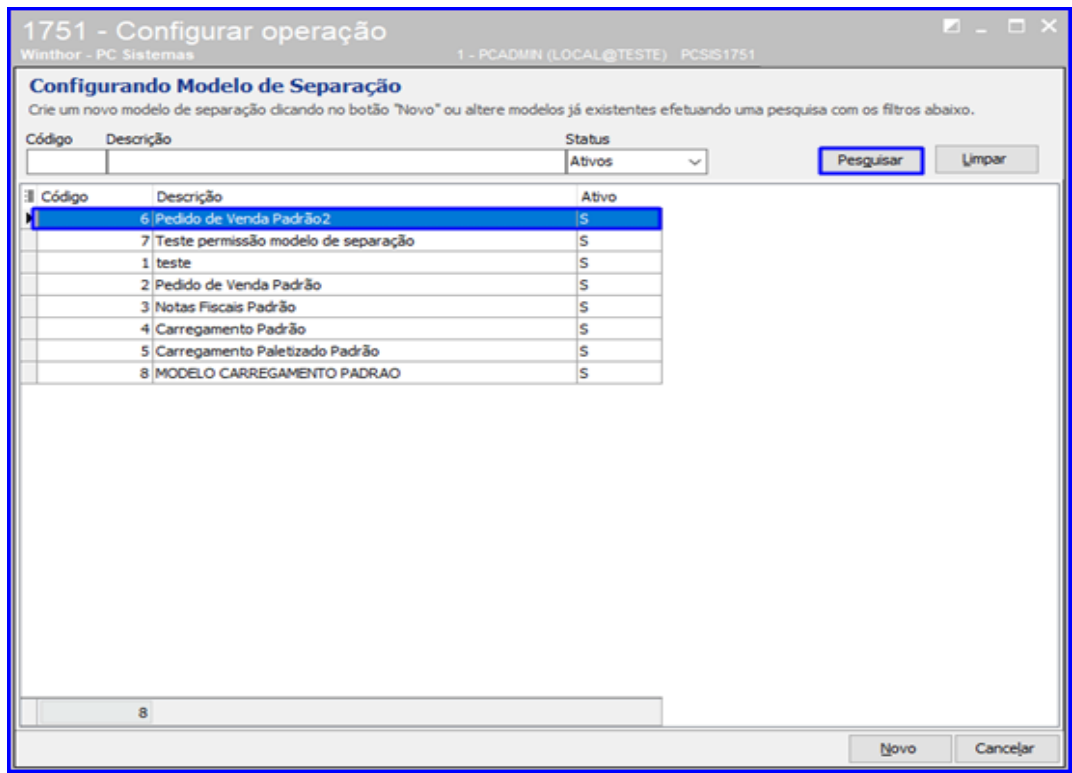

**Observação**: Caso o modelo não esteja configurado, basta o usuário clicar no botão Novo e seguir as configurações deste passo a passo.

2.1.3 Na opção Selecione o Modelo de Separação Desejado, selecione Pedido por E.T. e clique o botão Avançar;

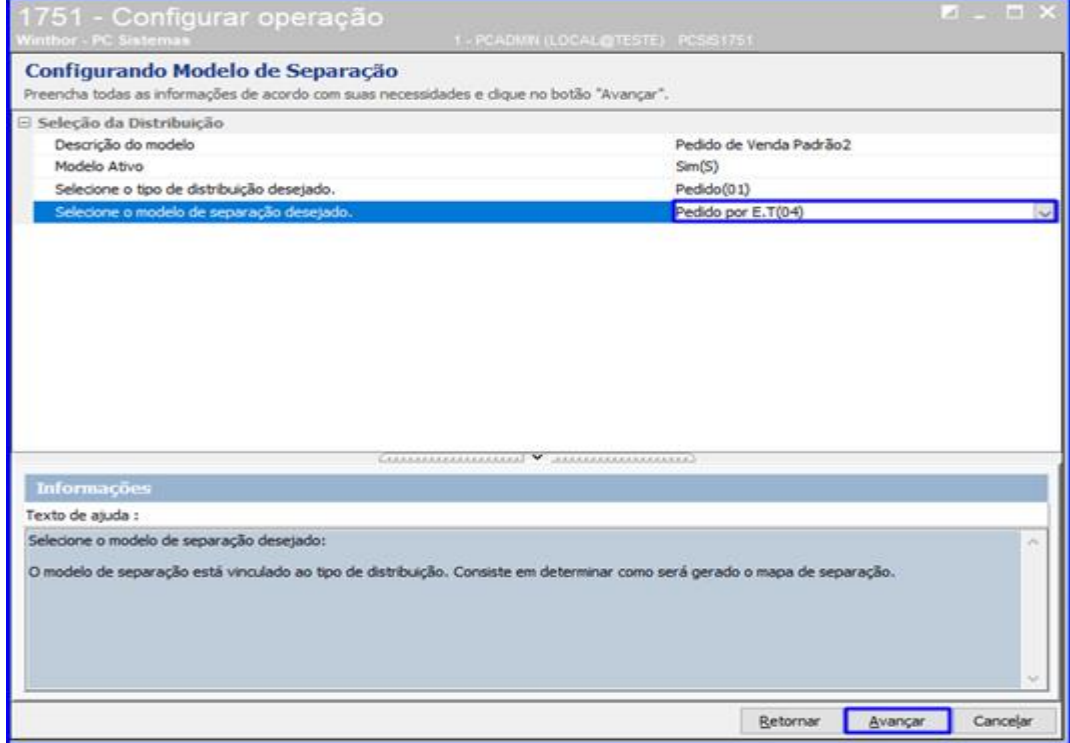

© Todos os direitos reservados. – PC Sistemas – v1.0 Data: 07/12/2018

Página **5** de 29

#### 2.1.4 Altere as opções se necessário e clique o botão Avançar;

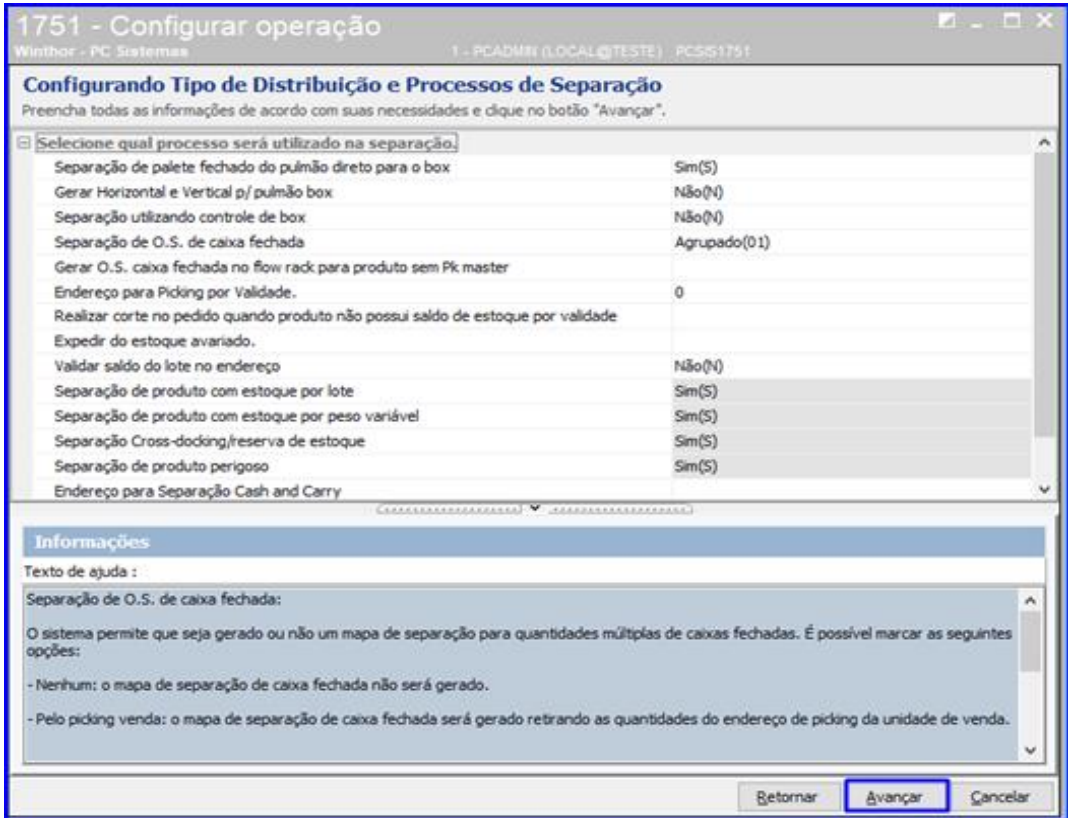

#### 2.1.5 Defina o Tipo de Quebra de O.S. conforme necessidade e clique o botão Avançar;

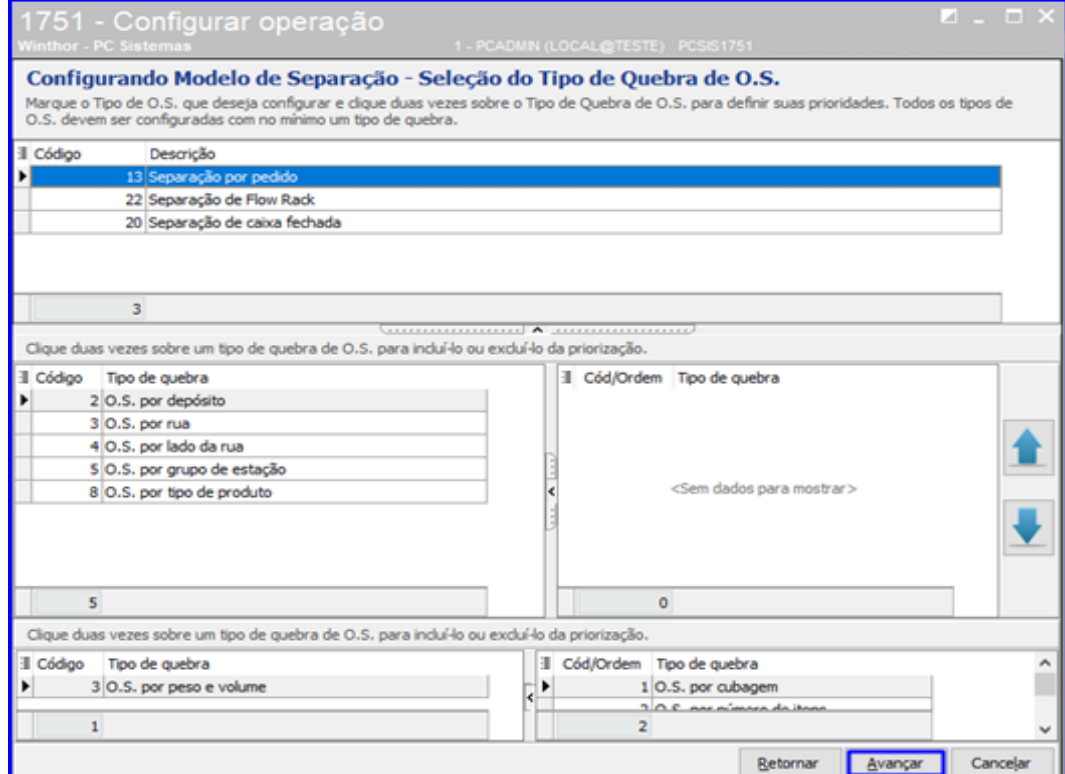

© Todos os direitos reservados. – PC Sistemas – v1.0 Data: 07/12/2018

2.1.6 Na opção Ordem de Serviço – Gerar Mapa de Separação Caixa Fechada... selecione Não e clique o botão Concluir.

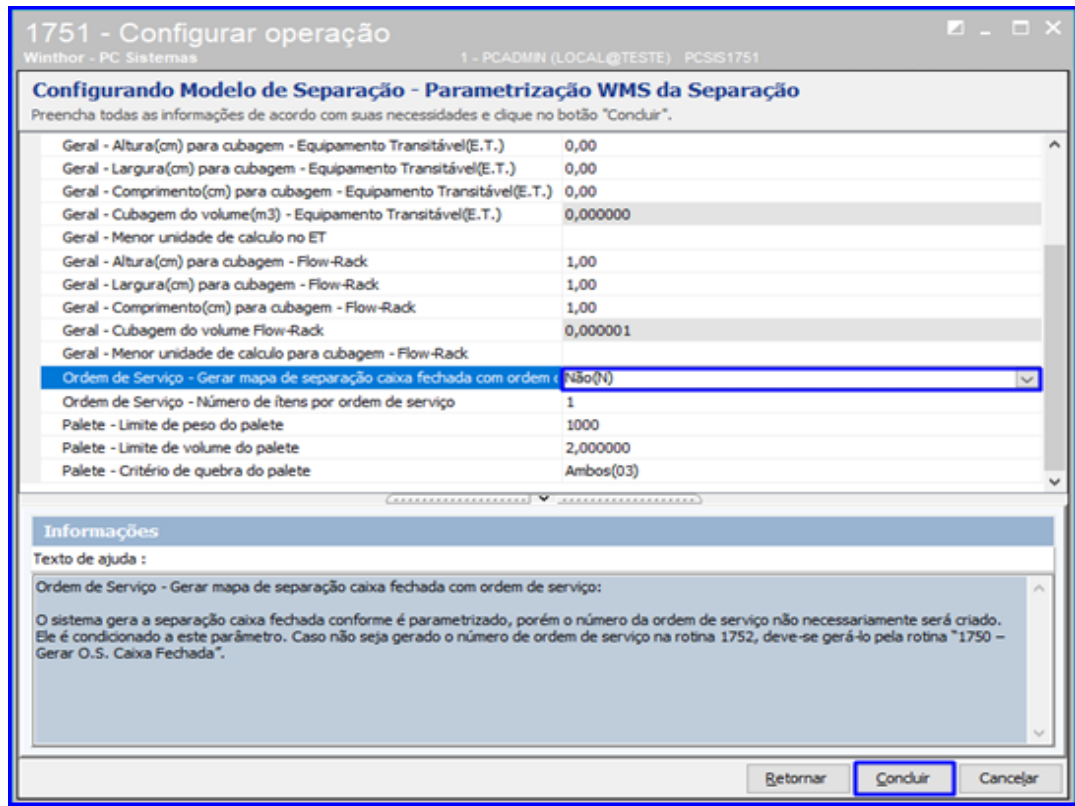

#### **2.2 Configurar Ordens de Serviço**

2.2.1 Acesse a rotina 1751 – Configurar Operação e selecione a opção Modelo de Emissão de Ordens de Serviço;

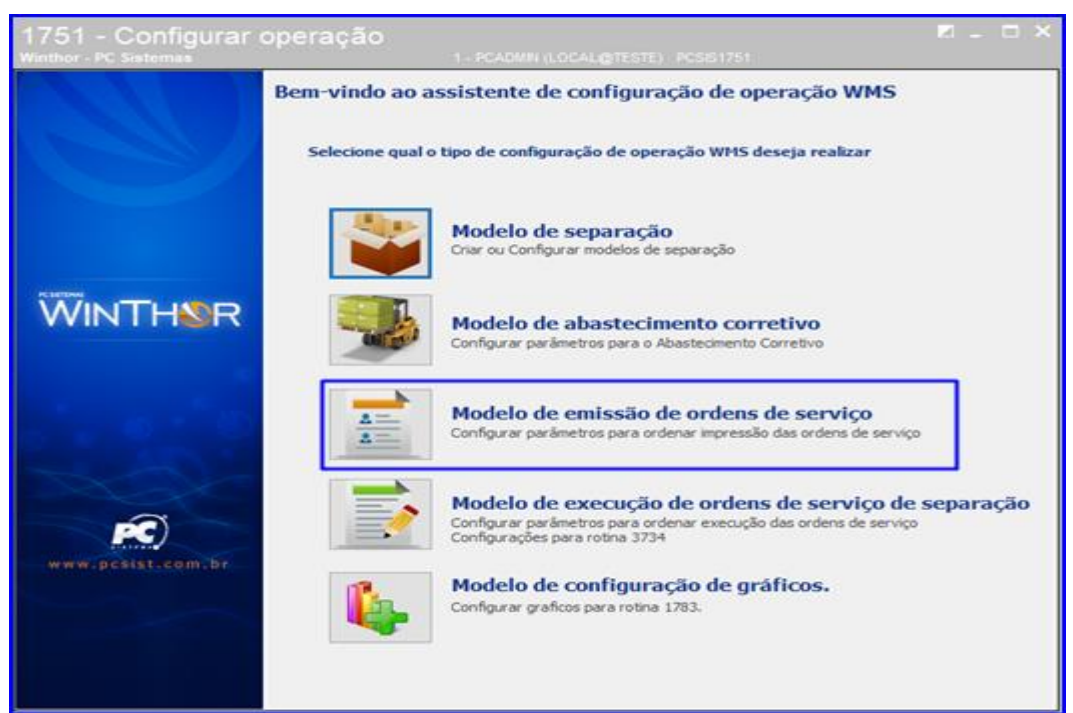

© Todos os direitos reservados. – PC Sistemas – v1.0 Data: 07/12/2018

2.2.2 Selecione a opção Separação por Pedido e no campo Definição do Agrupamento selecione Por Equipamento Transitável e clique o botão Definir Agrupamento. Após isso, clique o botão Concluir;

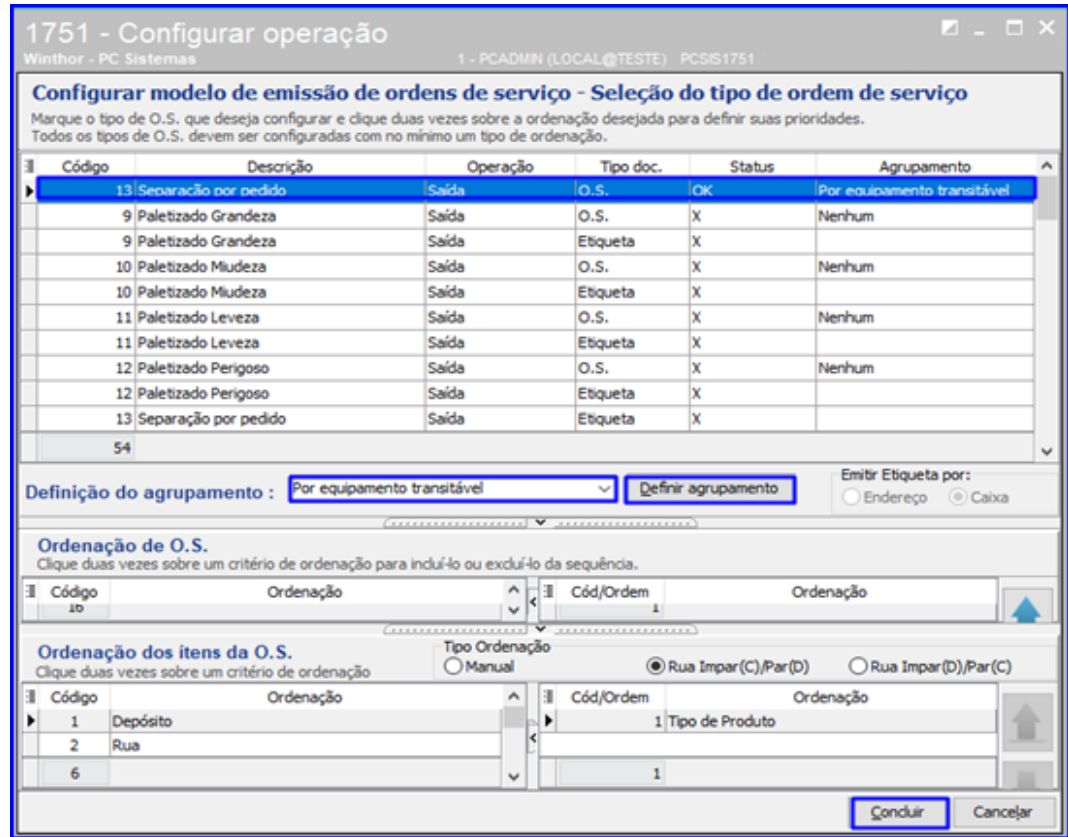

#### **2.3 Gerar WMS**

2.3.1 Acesse a rotina 1757 – Gerar WMS, informe a filal e o Período de Geração;

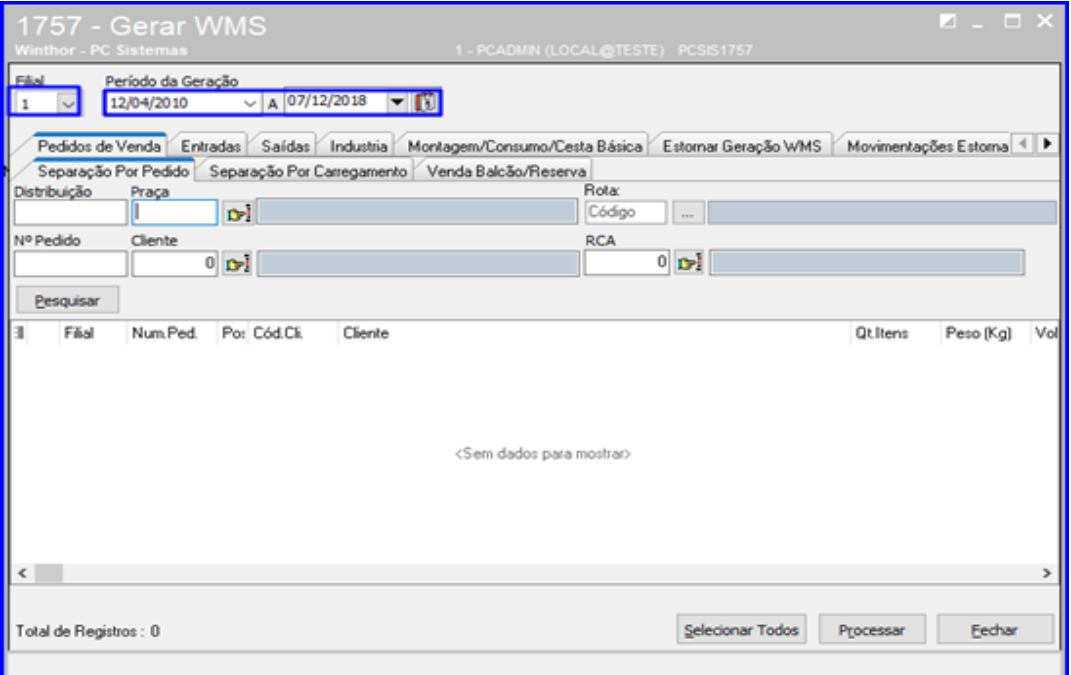

os direitos reservados. - PC Sistemas - v1.0 Data: 07/12/2018

2.3.2 Acesse a aba Pedidos de Venda, sub-aba Separação por Pedido e clique o botão Pesquisar. Após isso, clique o botão **D** para selecionar os pedidos que deseja gerar o WMS;

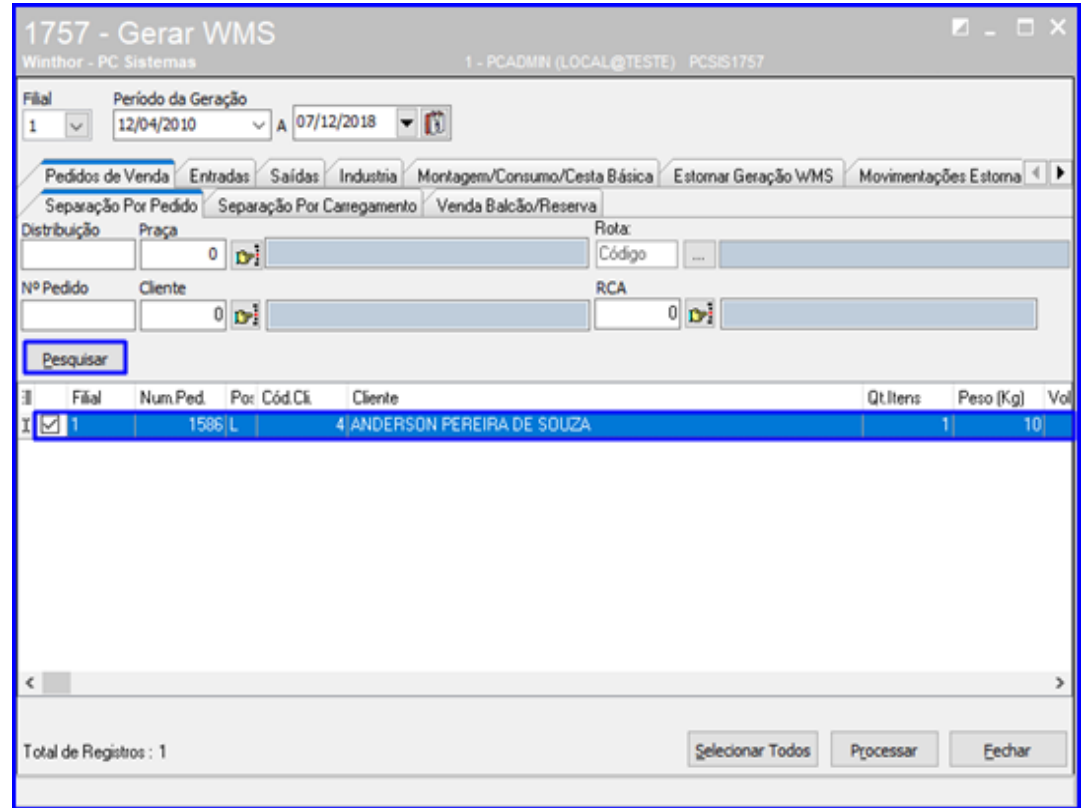

2.3.3 Após Selecionado os pedidos, clique o botão Processar;

**Observação**: Nos resultados dos pedidos foi incluída a coluna DISTRIBUIÇÃO que é referente ao código de distribuição do pedido, que distingue os pedidos recebidos.

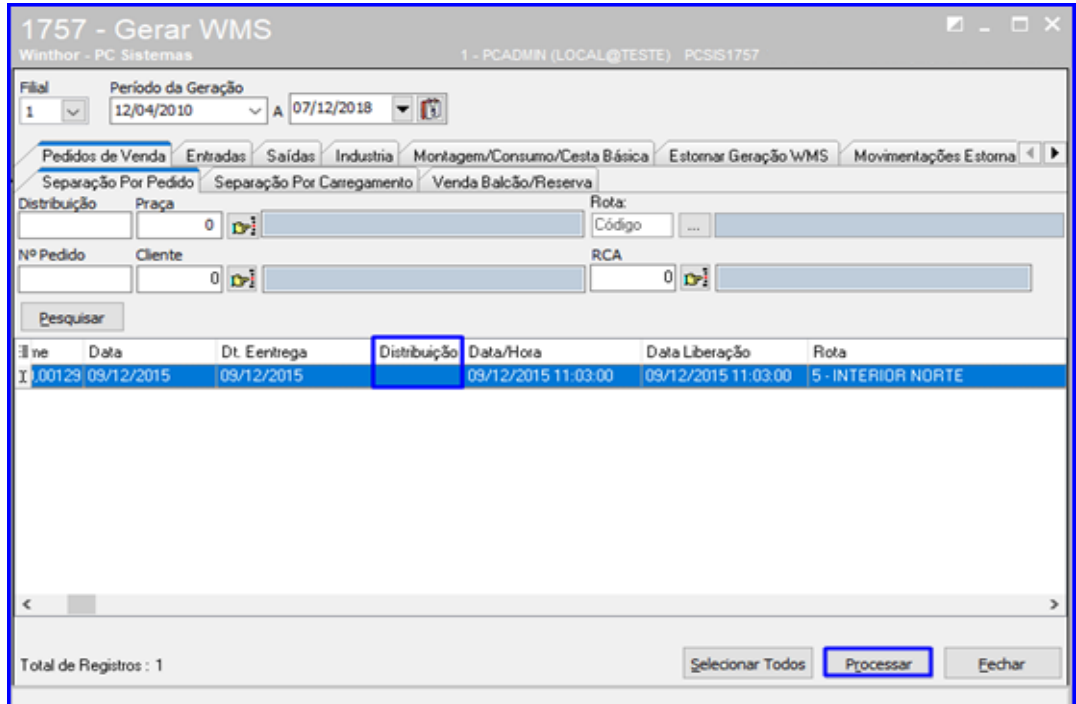

 $Sistemas - v1.0 Data: 07/12/2018$ 

#### **2.4 Gerar Mapa de Separação**

2.4.1 Acesse a rotina 1752 – Gerar Mapa de Separação/Abast.Corretivo e selecione a opção Pedido;

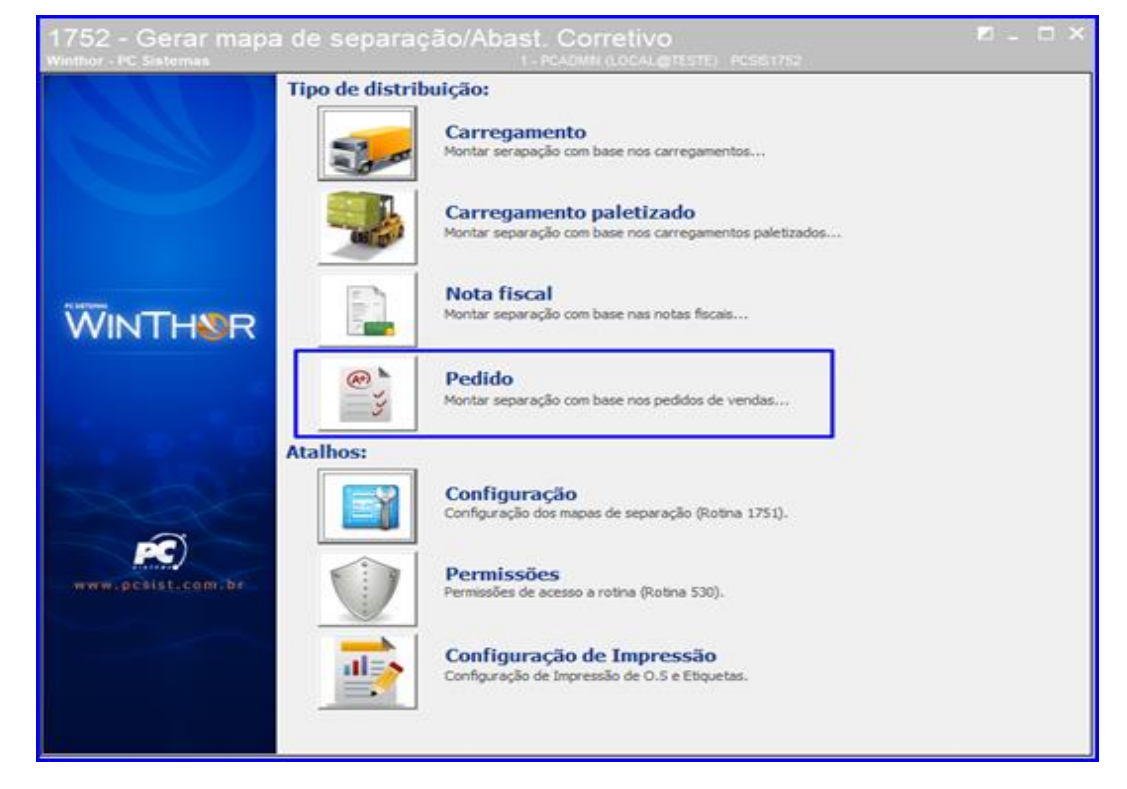

2.4.2 Informe a Filial e o Período. Em seguida, na opção Modelo de Separação selecione o modelo desejado e clique o botão Pesquisar;

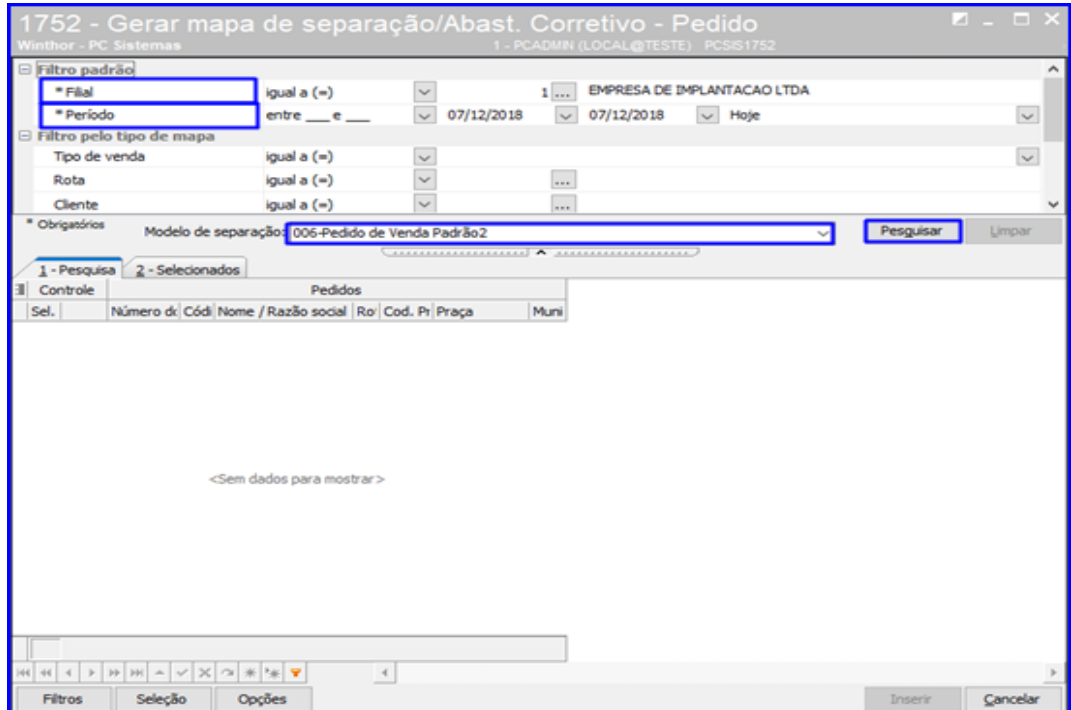

© Todos os direitos reservados. – PC Sistemas – v1.0 Data: 07/12/2018

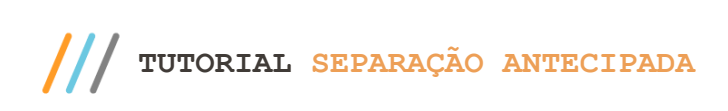

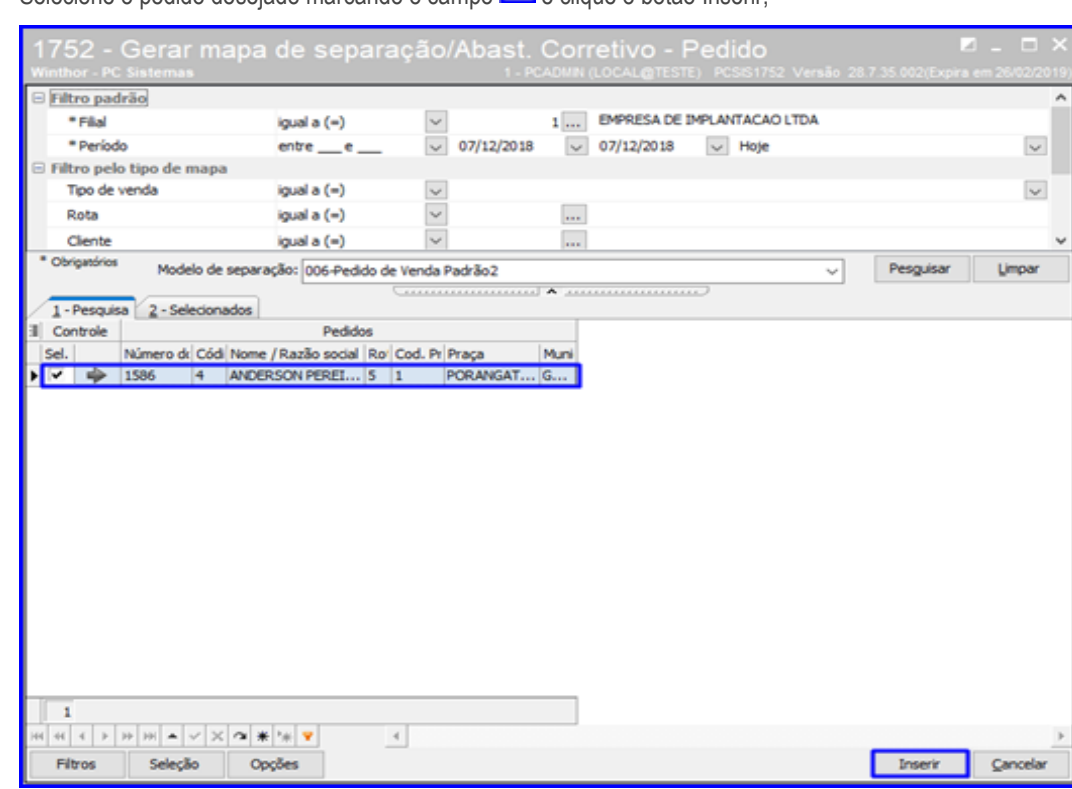

2.4.3 Selecione o pedido desejado marcando o campo **e di**e clique o botão Inserir;

2.4.4 Confira os pedidos selecionados e clique o botão Gerar;

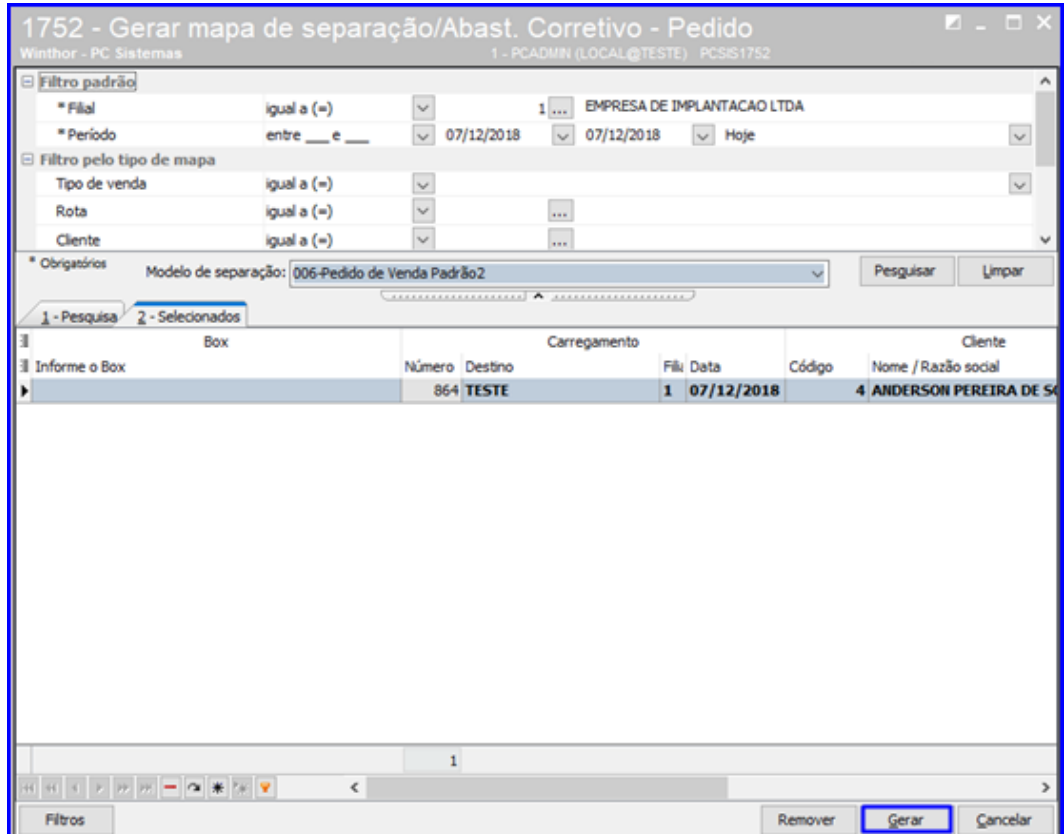

dos os direitos reservados. - PC Sistemas - v1.0 Data: 07/12/2018

2.4.5 Informe a Filial, o Box e selecione a opção 1- Mapa de Separação e Abastecimento Corretivo. Após isso, clique o botão Confirmar.

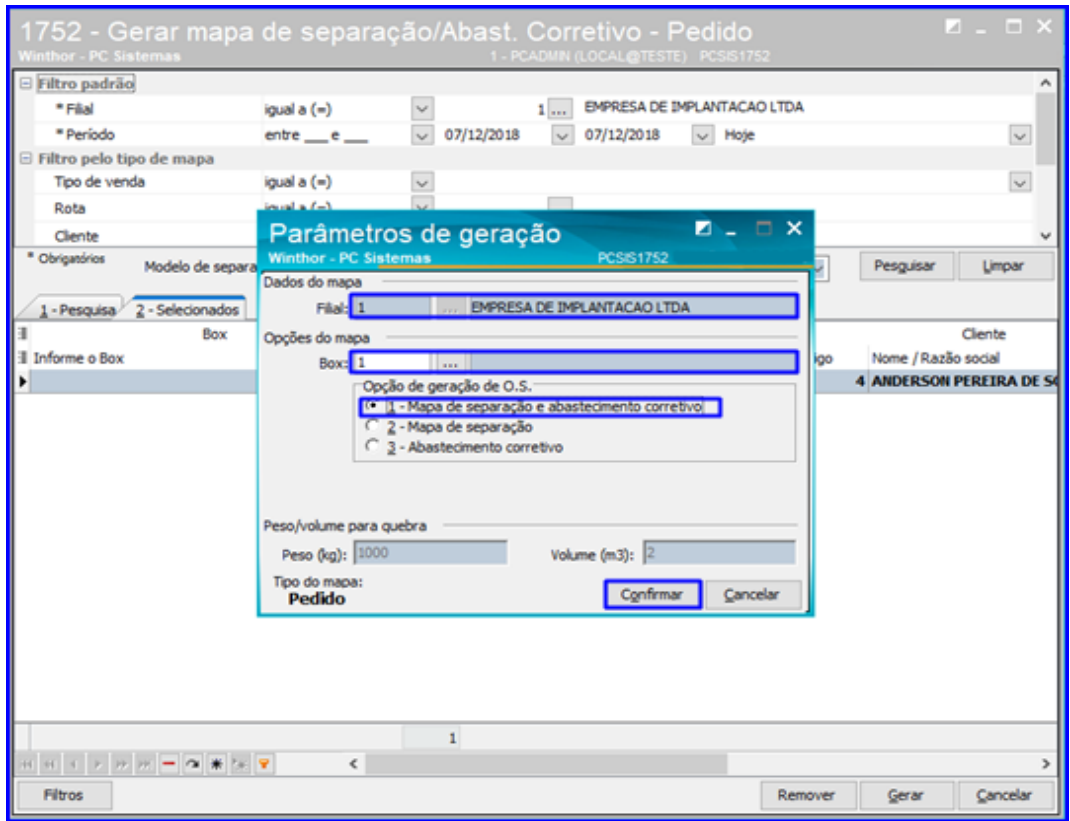

#### **2.5 Emitir O.S. e Etiquetas**

2.5.1 Acesse a rotina 1756 – Emitir O.S. e Etiquetas e selecione a opção Saída de Mercadoria – F4;

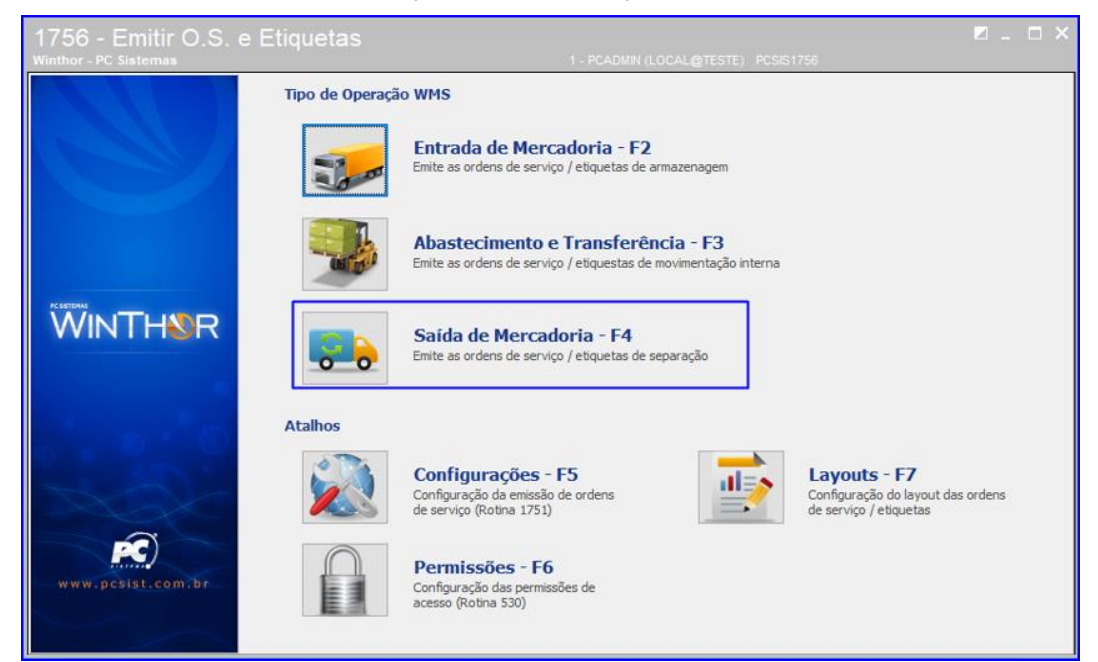

© Todos os direitos reservados. – PC Sistemas – v1.0 Data: 07/12/2018

2.5.2 Informe a Filial e demais campos conforme necessidade e clique o botão Pesquisar – F9; Nos resultados

apresentados, marque o botão **para que sejam apresentados os pedidos;** 

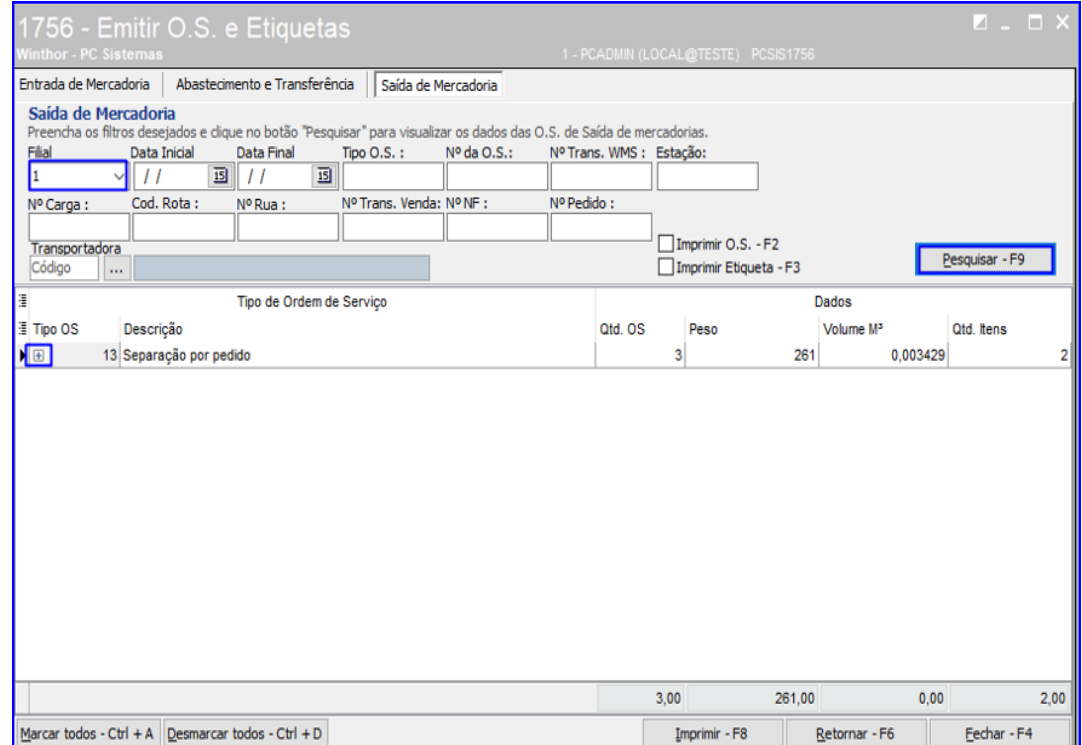

2.5.3 Marque o botão **para selecionar os pedidos que deseja imprimir a O.S e as Etiquetas;** 

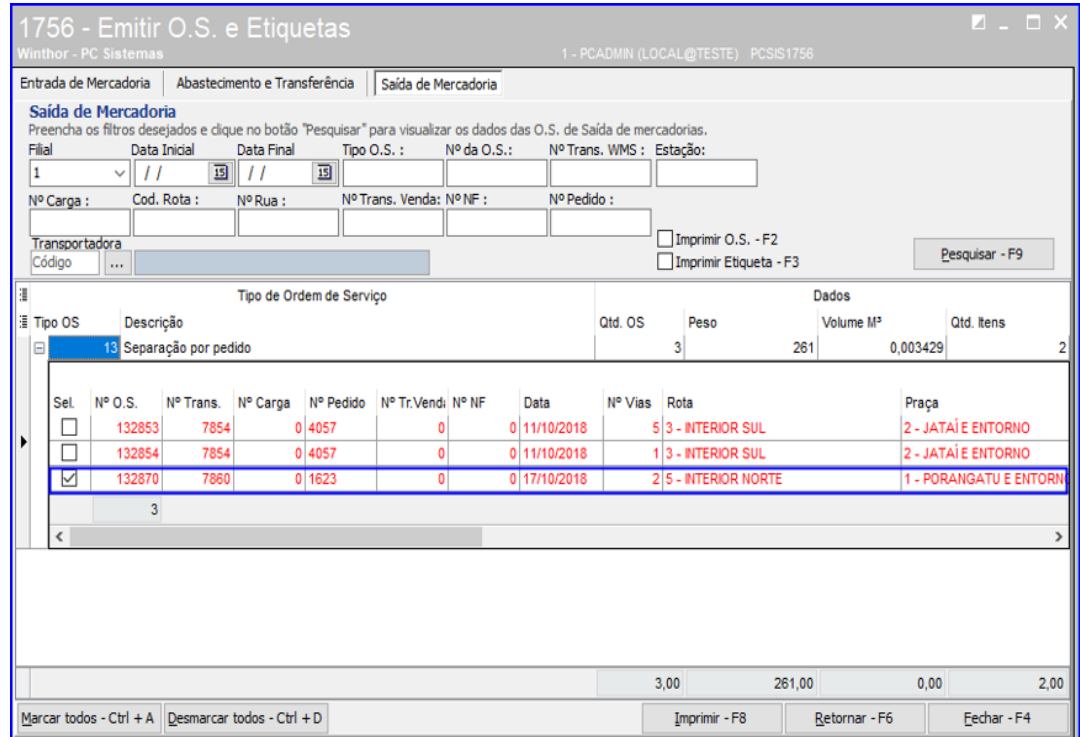

direitos reservados. - PC Sistemas - v1.0 Data: 07/12/2018

- **TUTORIAL SEPARAÇÃO ANTECIPADA**
	- 2.5.4 Marque as opções Imprimir O.S F2 e Imprimir Etiqueta F3 e logo após clique o botão Imprimir F8 e a rotina irá exibir as impressões.

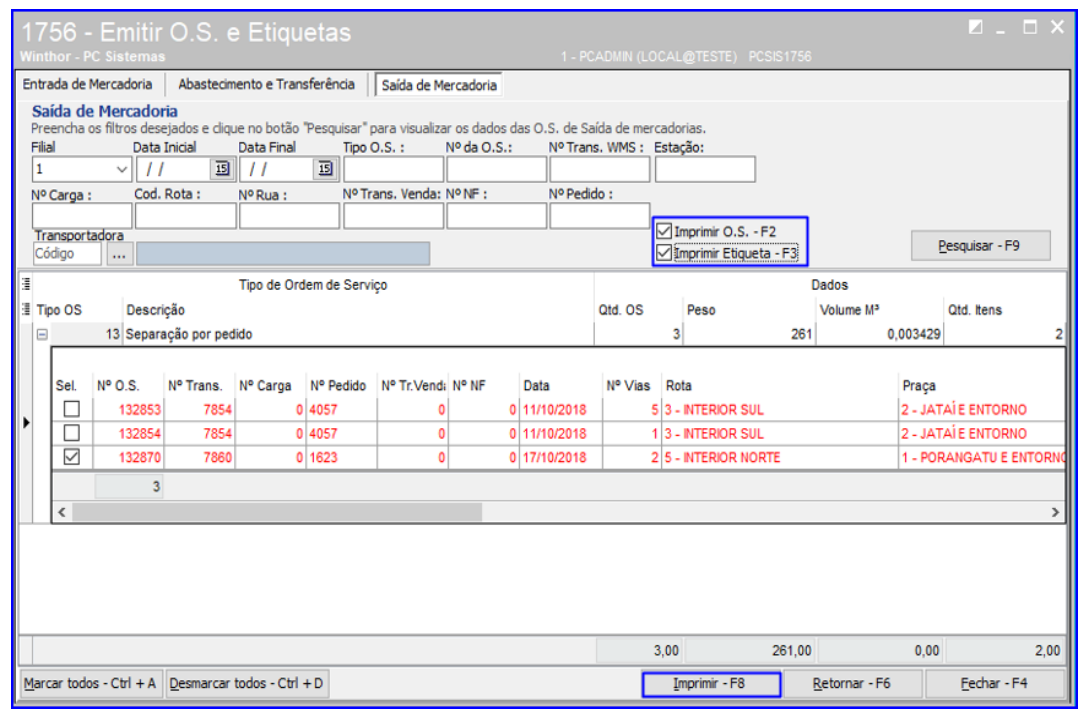

### **2.6 Conferir Separação**

2.6.1 Acesse a rotina 1759 – Conferir Separação por Ordem de Serviço, informe o Embalador, a Filial, o Número da

O.S. e clique o botão vu tecle Enter;

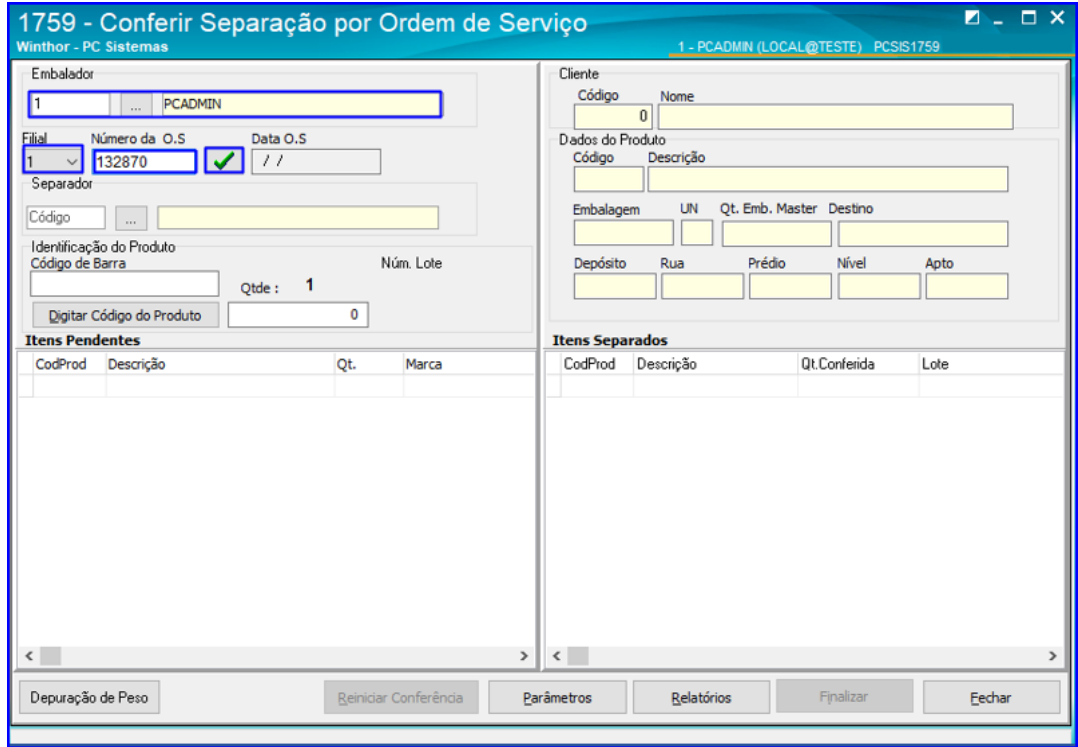

 $Sistemas - v1.0 Data: 07/12/2018$ 

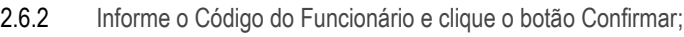

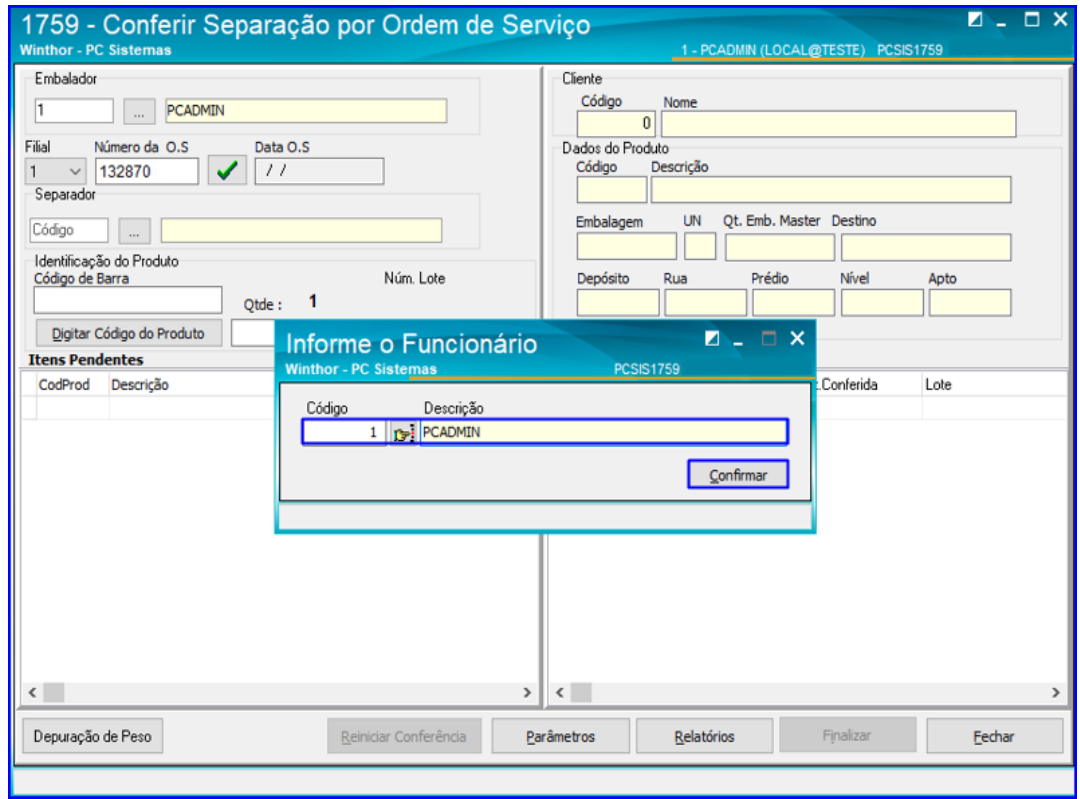

2.6.3 Informe o Código de Barra do produto e tecle Enter;

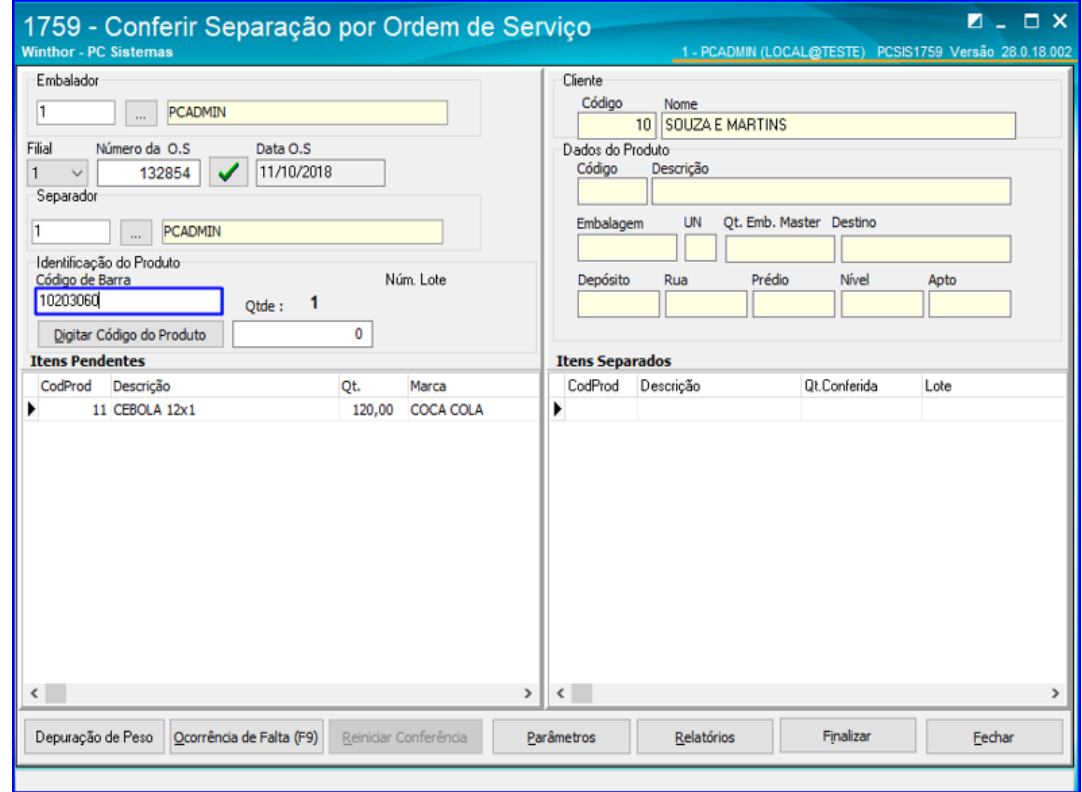

dos os direitos reservados. - PC Sistemas - v1.0 Data: 07/12/2018

 $^{\prime\prime\prime}$ **TUTORIAL SEPARAÇÃO ANTECIPADA**

2.6.4 Confira as informações do Cliente e do Produto e após isso clique o botão Finalizar;

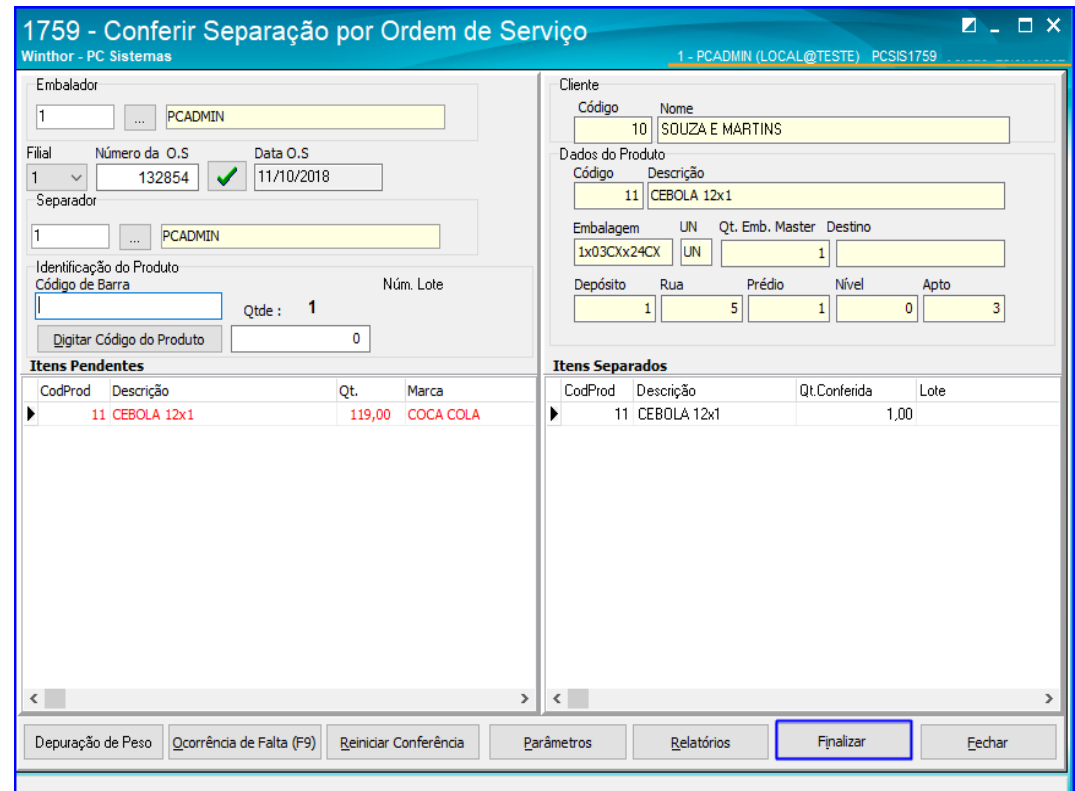

2.6.5 Informe se deseja realizar o Corte dos Itens;

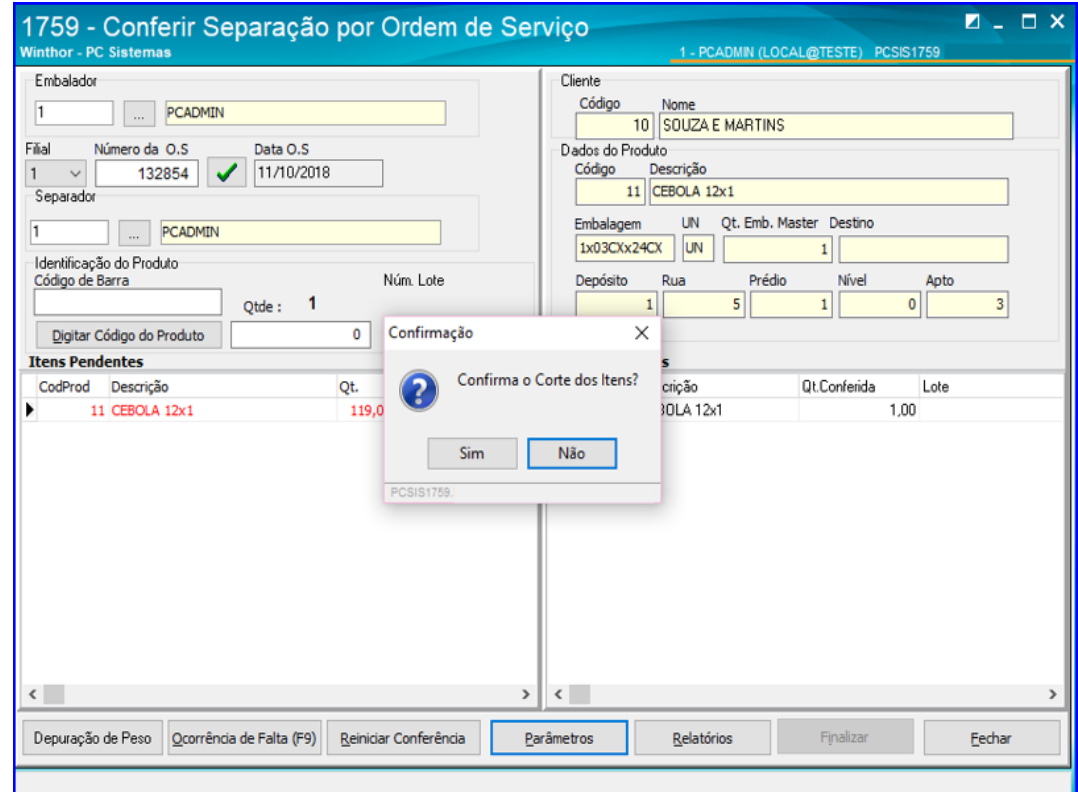

direitos reservados. - PC Sistemas - v1.0 Data: 07/12/2018

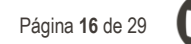

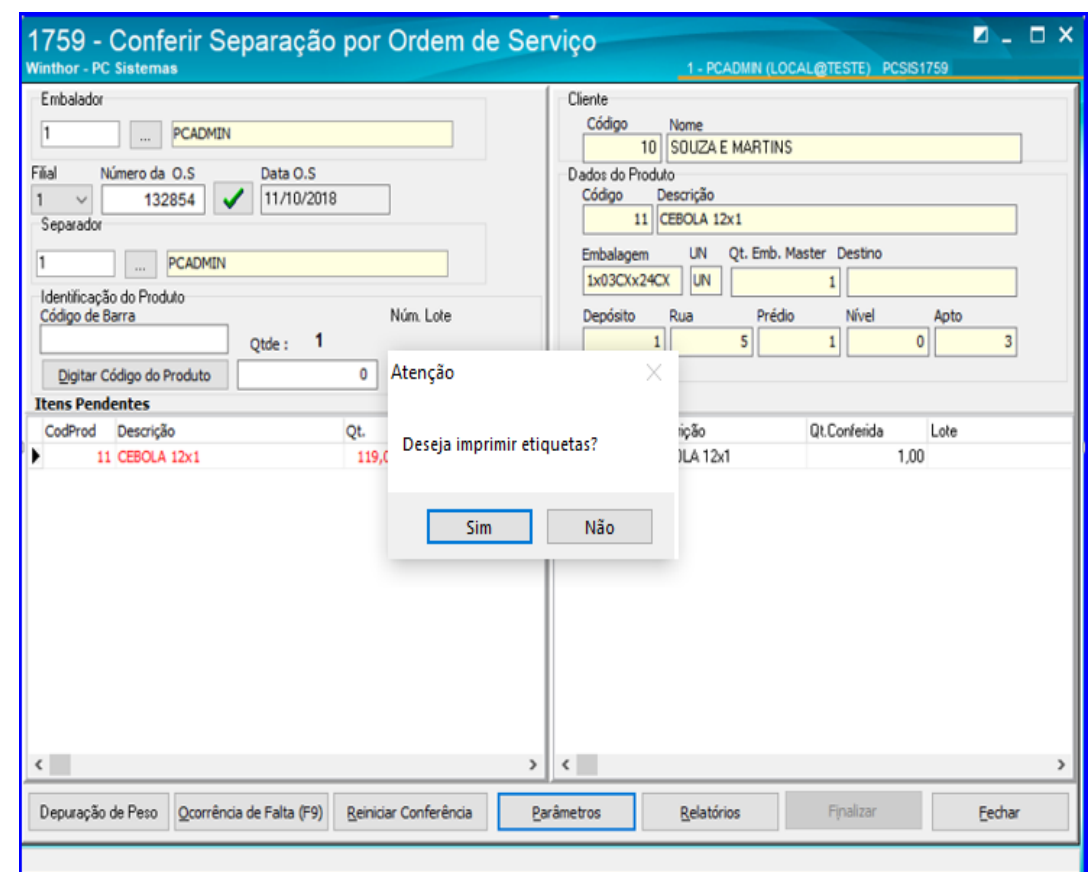

2.6.6 Informe se deseja imprimir as Etiquetas; Caso opte por Sim, a rotina irá exibir a impressão na tela.

### <span id="page-15-0"></span>**3. Montar Carregamentos - Caixaria**

Neste passo iremos configurar o modelo de separação para realizar a separação antecipada. Após isso iremos montar a carga dos pedidos (os pedidos que foram separados antecipadamente), gerar o WMS e o mapa de separação do carregamento, e finalizaremos emitindo O.S. e etiquetas.

#### **3.1 Configurar Operação**

3.1.1 Acesse a rotina 1751 – Configurar Operação e selecione a opção Modelo de Separação;

 $S$ istemas – v1.0 Data: 07/12/2018

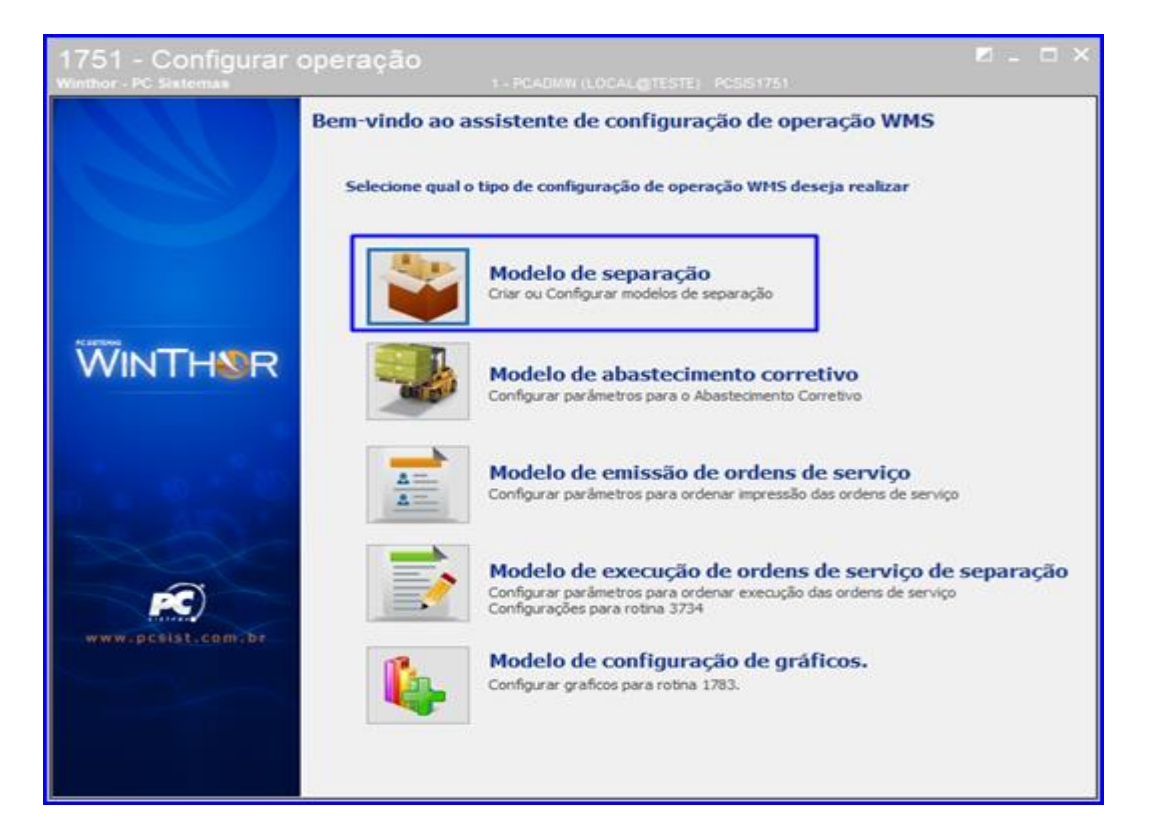

3.1.2 Clique o botão Pesquisar, selecione a operação desejada e dê um duplo clique;

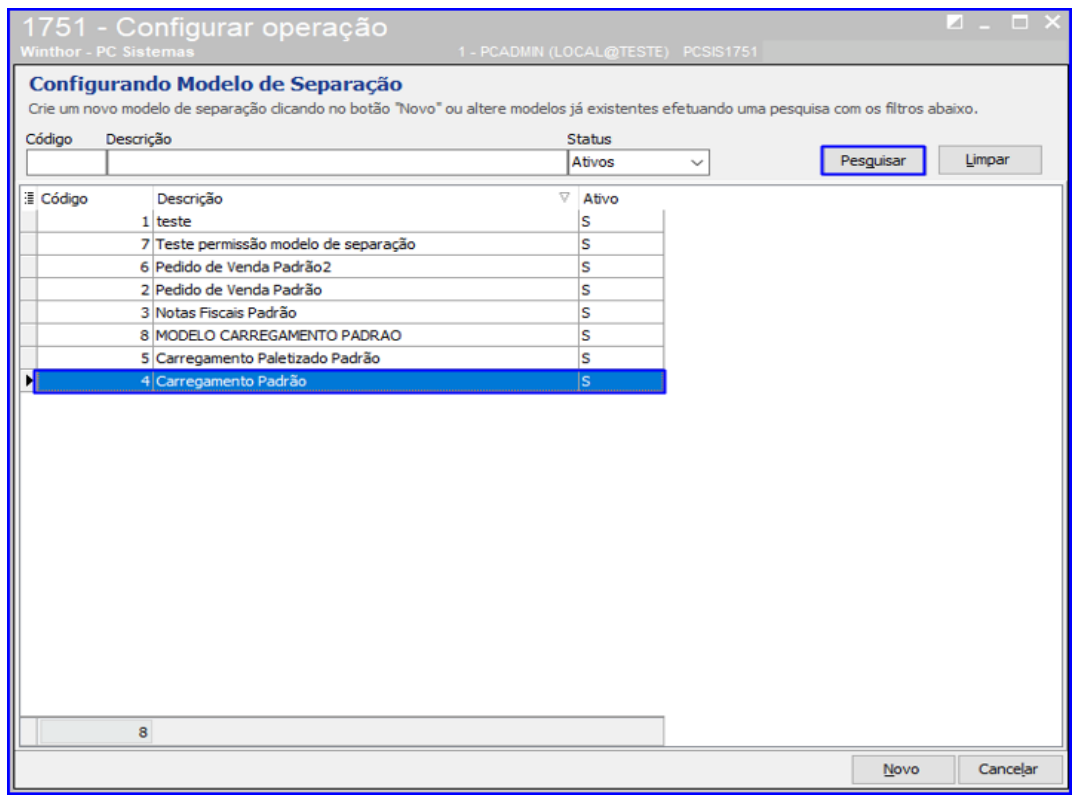

**Observação**: Caso o modelo não esteja configurado, basta o usuário clicar no botão Novo e seguir as configurações deste passo a passo.

© Todos os direitos reservados. – PC Sistemas – v1.0 Data: 07/12/2018

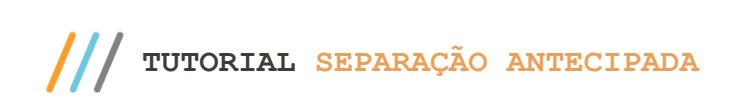

3.1.3 Selecione o Tipo de Distribuição como Carregamento Paletizado, o Modelo de Separação como Separação Paletizada e clique o botão Avançar;

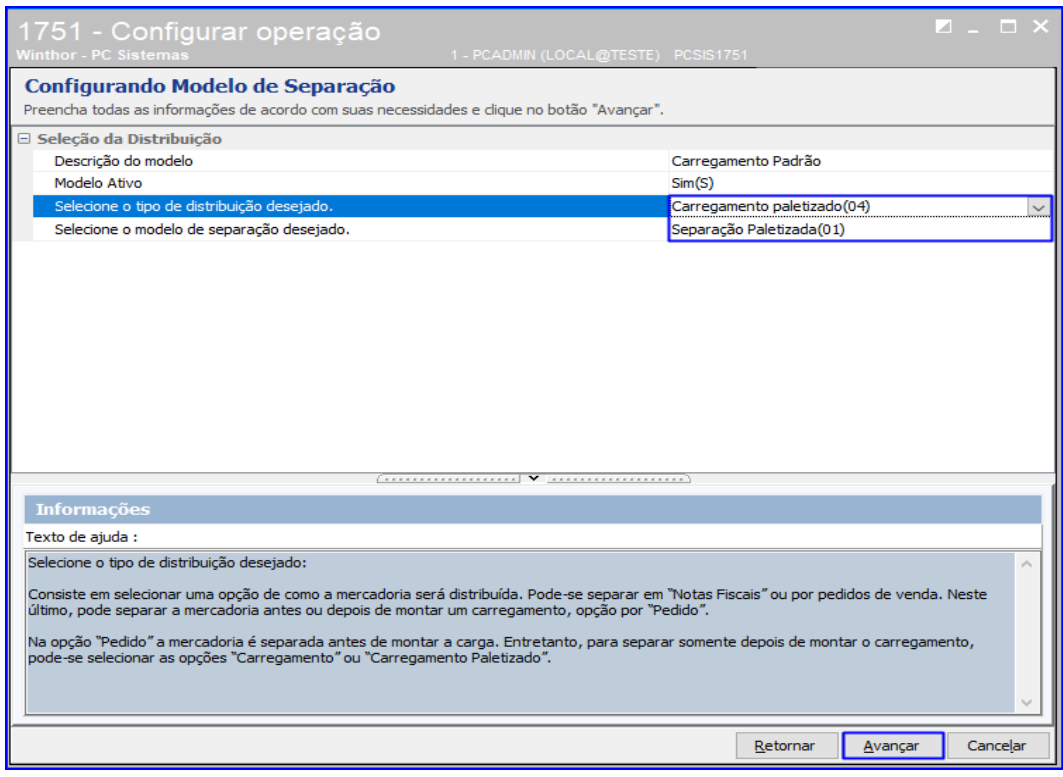

#### 3.1.4 Confirme as informações conforme a imagem abaixo e clique o botão Avançar;

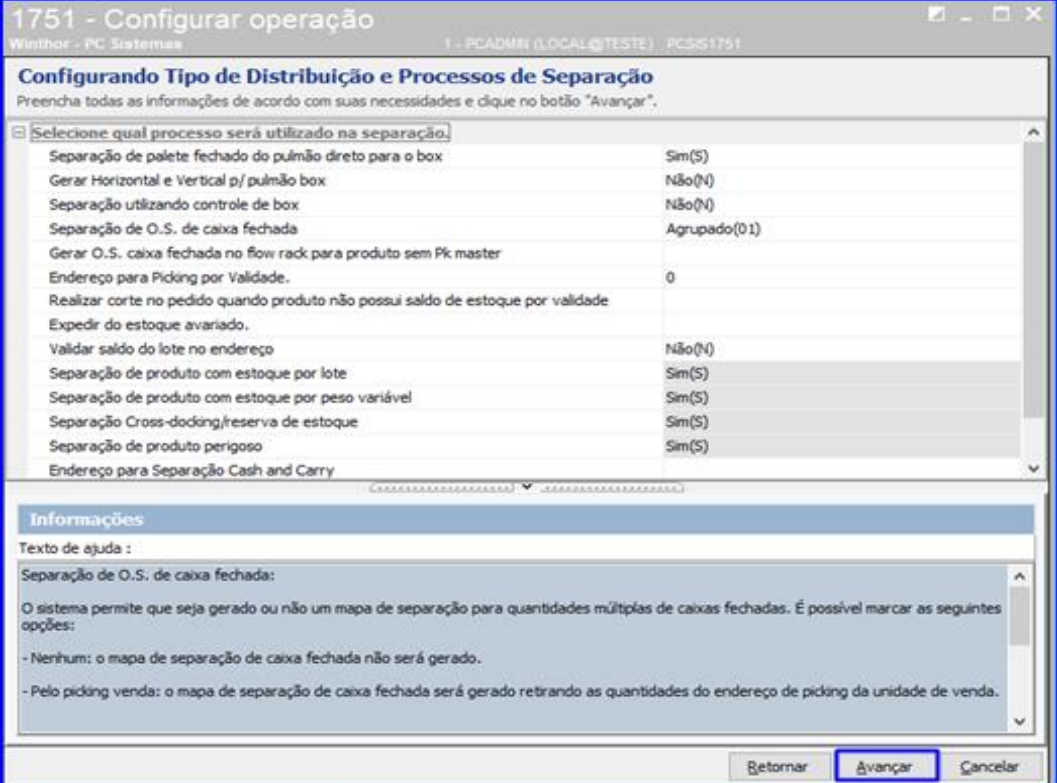

os direitos reservados. - PC Sistemas - v1.0 Data: 07/12/2018

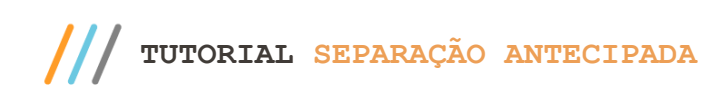

#### 3.1.5 Defina o Tipo de Quebra de O.S. conforme necessidade e clique o botão Avançar;

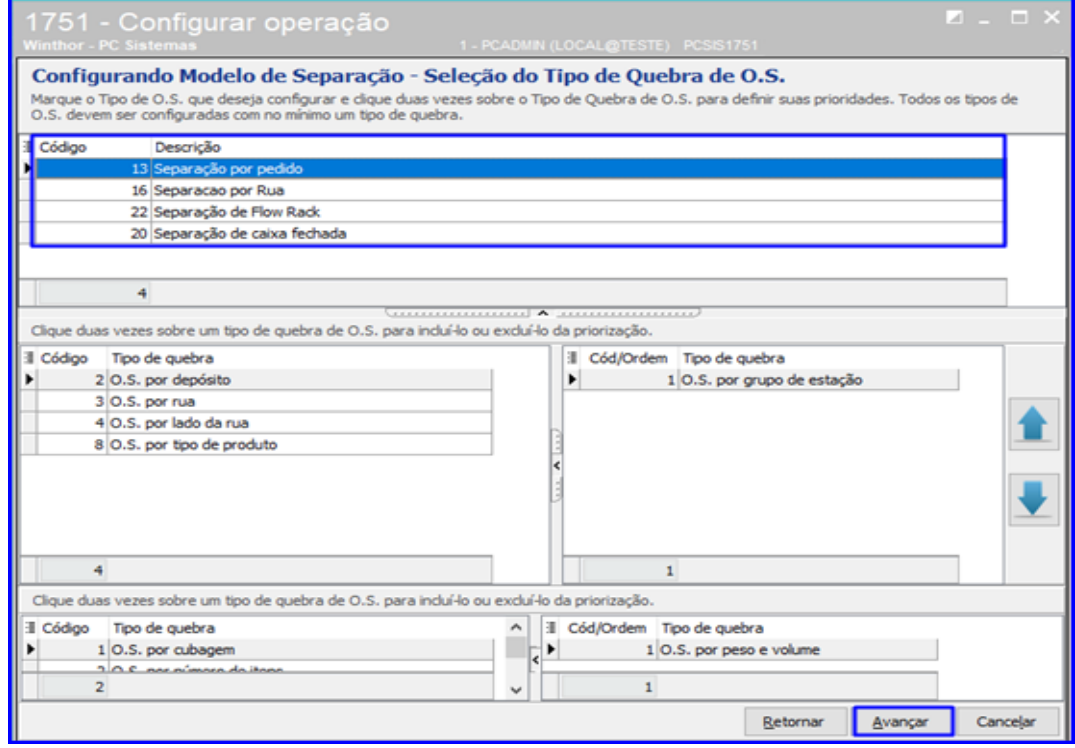

3.1.6 Na opção Ordem de Serviço – Gerar Mapa de Separação Caixa Fechada... selecione Sim e clique o botão Concluir.

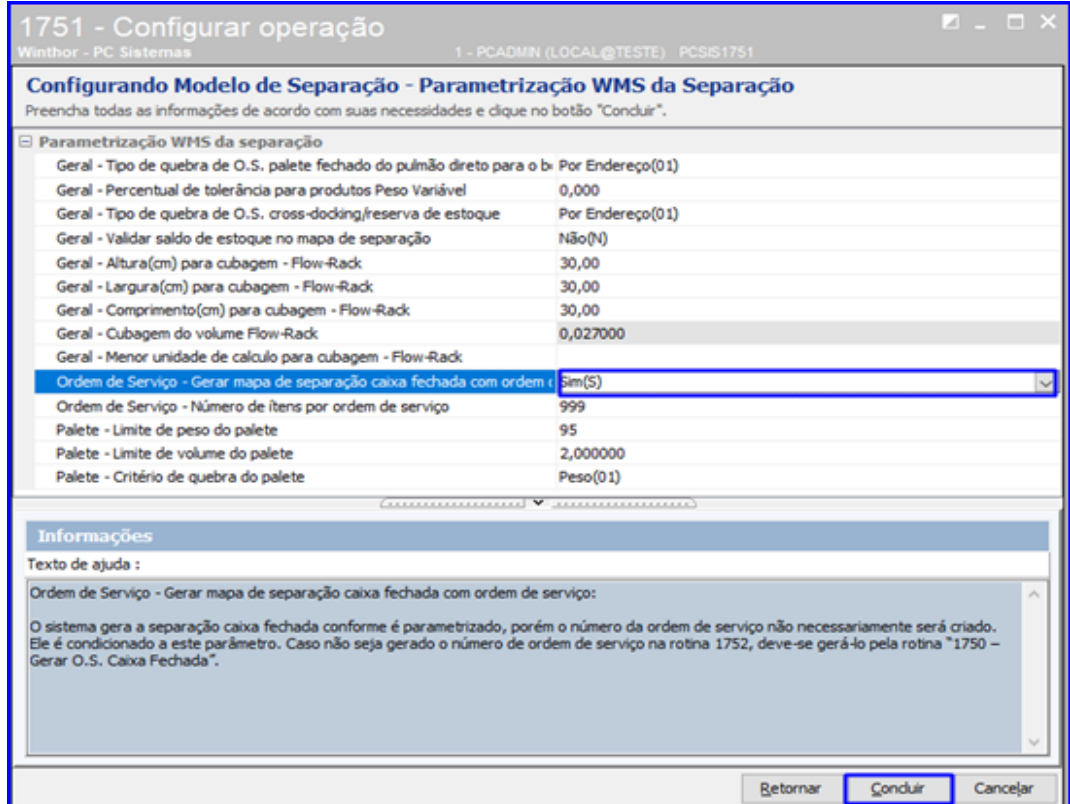

os direitos reservados. - PC Sistemas - v1.0 Data: 07/12/2018

**TUTORIAL SEPARAÇÃO ANTECIPADA**

#### **3.2 Montar Carga**

3.2.1 Acesse a rotina 901 – Montar Carga, selecione a opção Gerar Novo Carregamento e clique o botão Próximo;

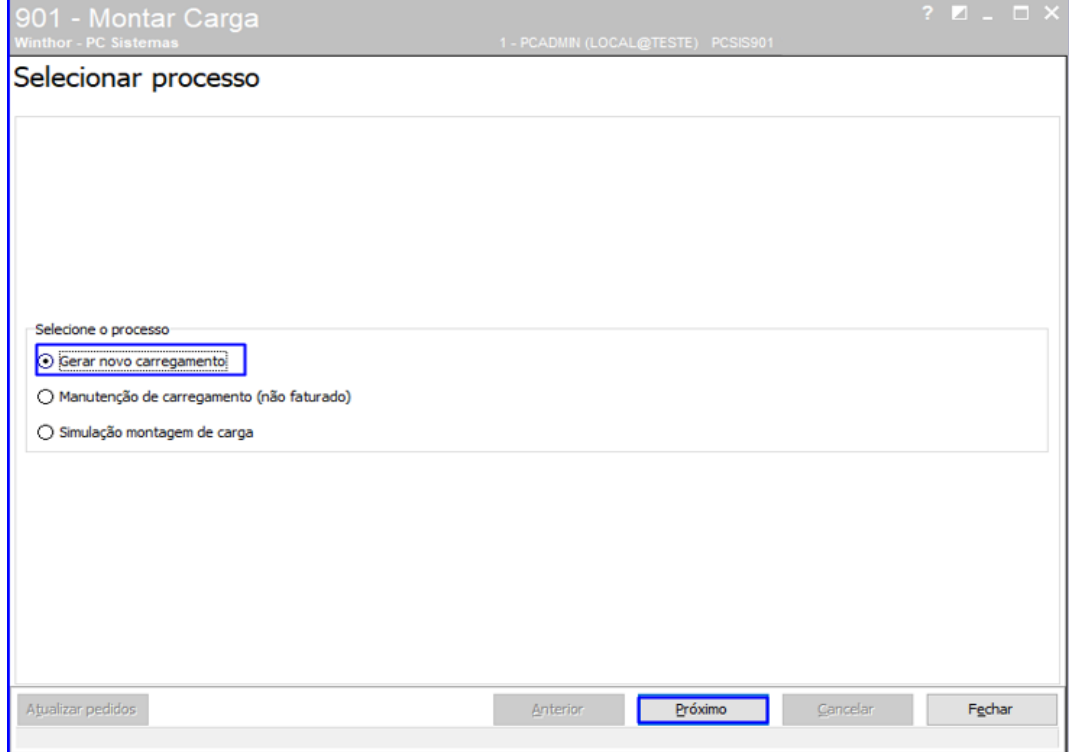

3.2.2 Informe a Filial, Data Pedido e demais campos conforme necessidade e clique o botão Próximo;

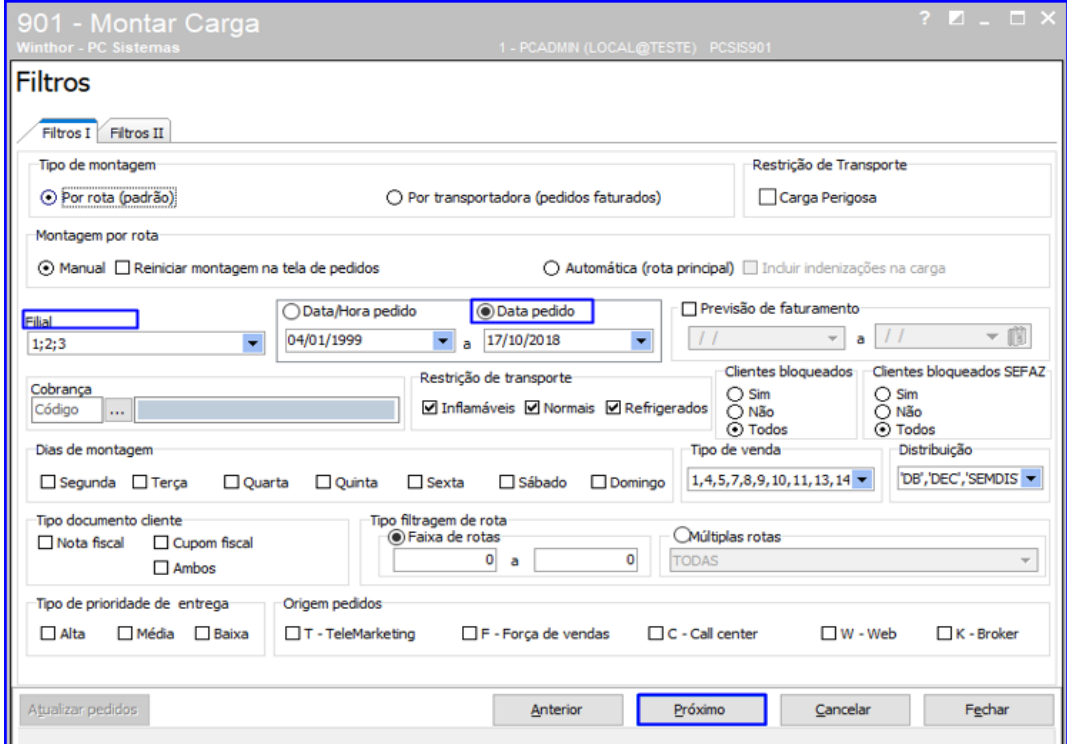

dos os direitos reservados. - PC Sistemas - v1.0 Data: 07/12/2018

# $^{\prime\prime\prime}$ **TUTORIAL SEPARAÇÃO ANTECIPADA**

#### 3.2.3 Selecione a Rota e logo abaixo selecione os Pedidos desejados e clique o botão Próximo;

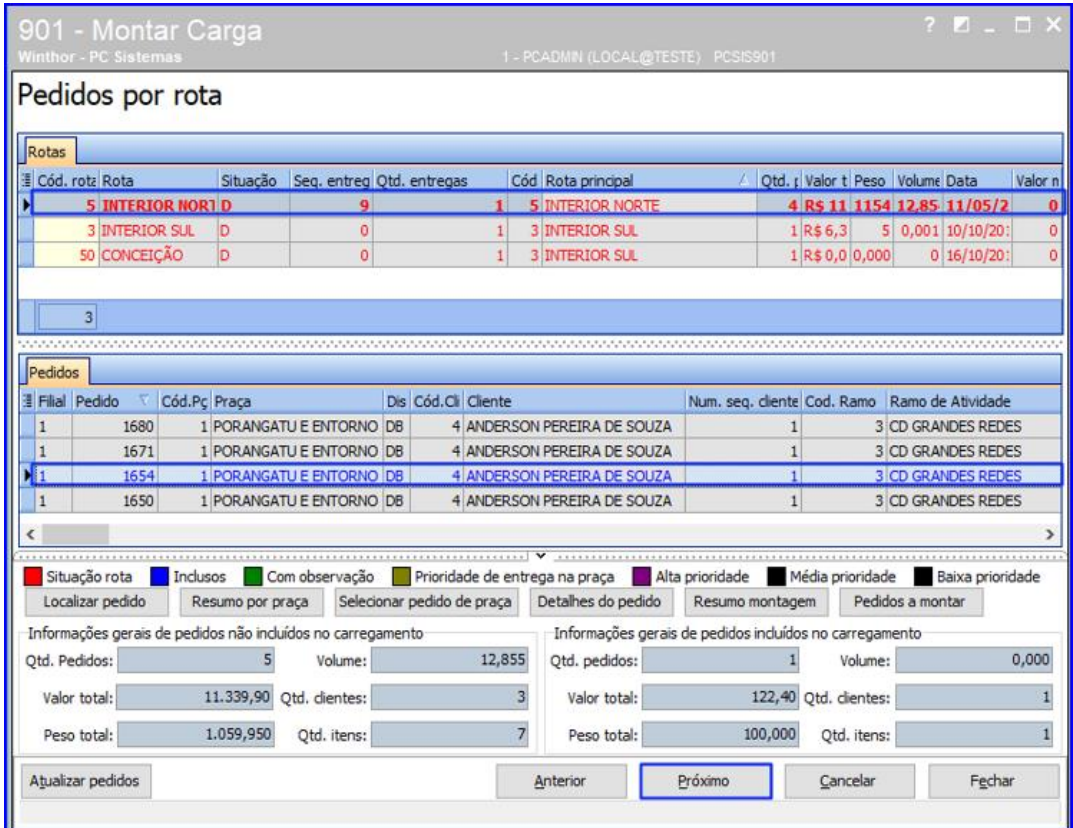

#### 3.2.4 Informe o Destino e clique o botão Próximo;

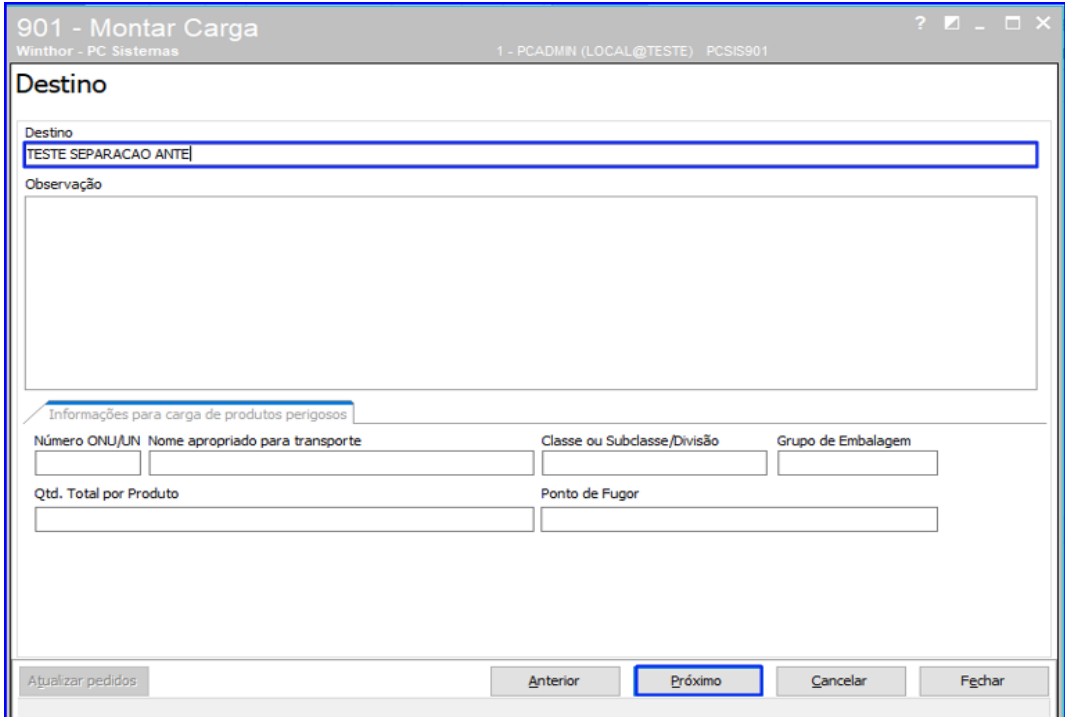

© Todos os direitos reservados. – PC Sistemas – v1.0 Data: 07/12/2018

3.2.5 Informe os filtros conforme necessidade e clique o botão Pesquisar. Selecione o veículo e clique o botão Próximo;

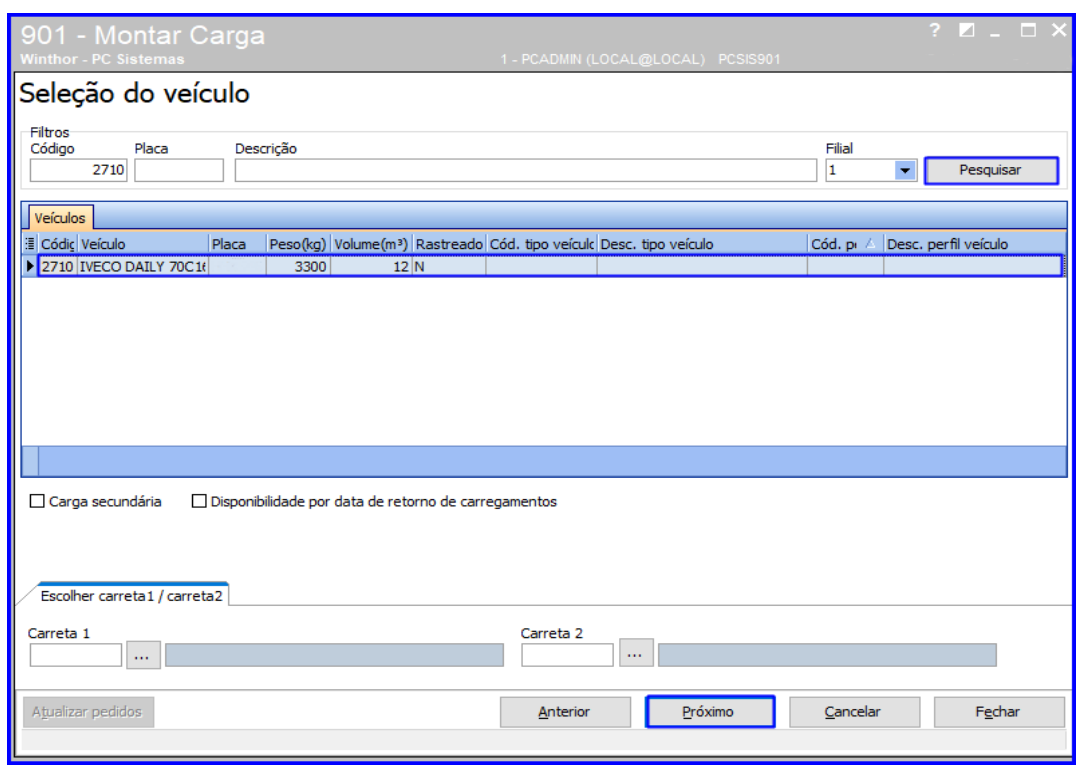

3.2.6 Informe os filtros conforme necessidade e clique o botão Pesquisar. Selecione o motorista e clique o botão Próximo;

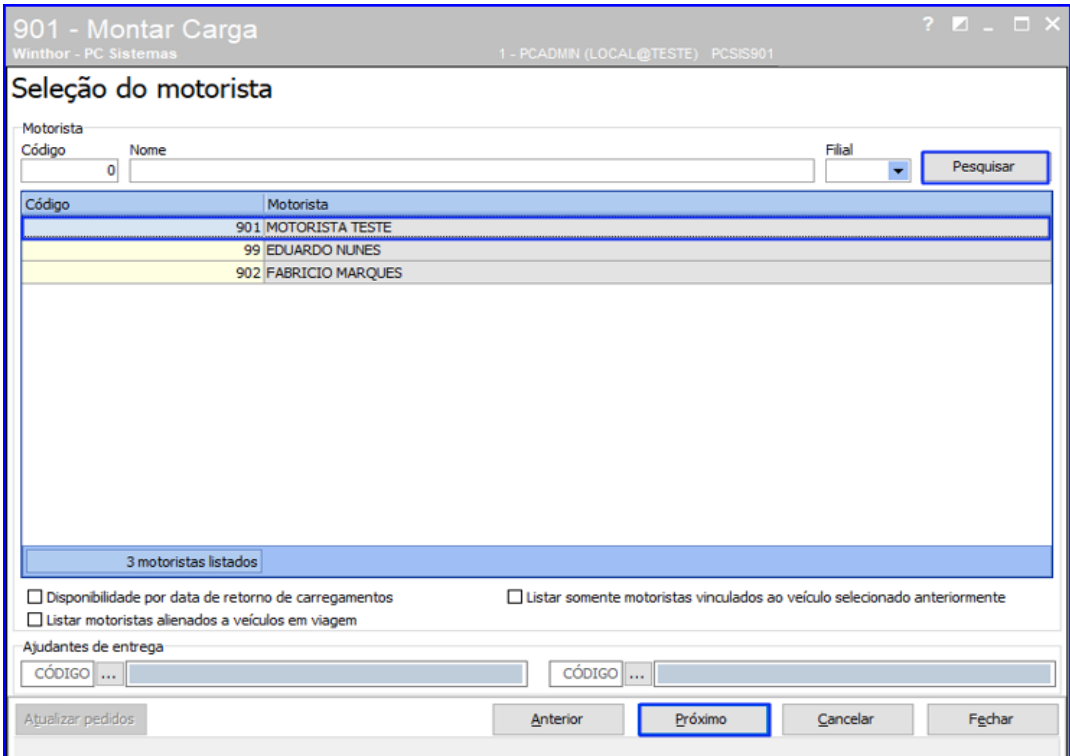

direitos reservados. - PC Sistemas - v1.0 Data: 07/12/2018

3.2.7 Informe os filtros conforme necessidade e clique o botão Pesquisar. Selecione a rota e clique o botão Finalizar.

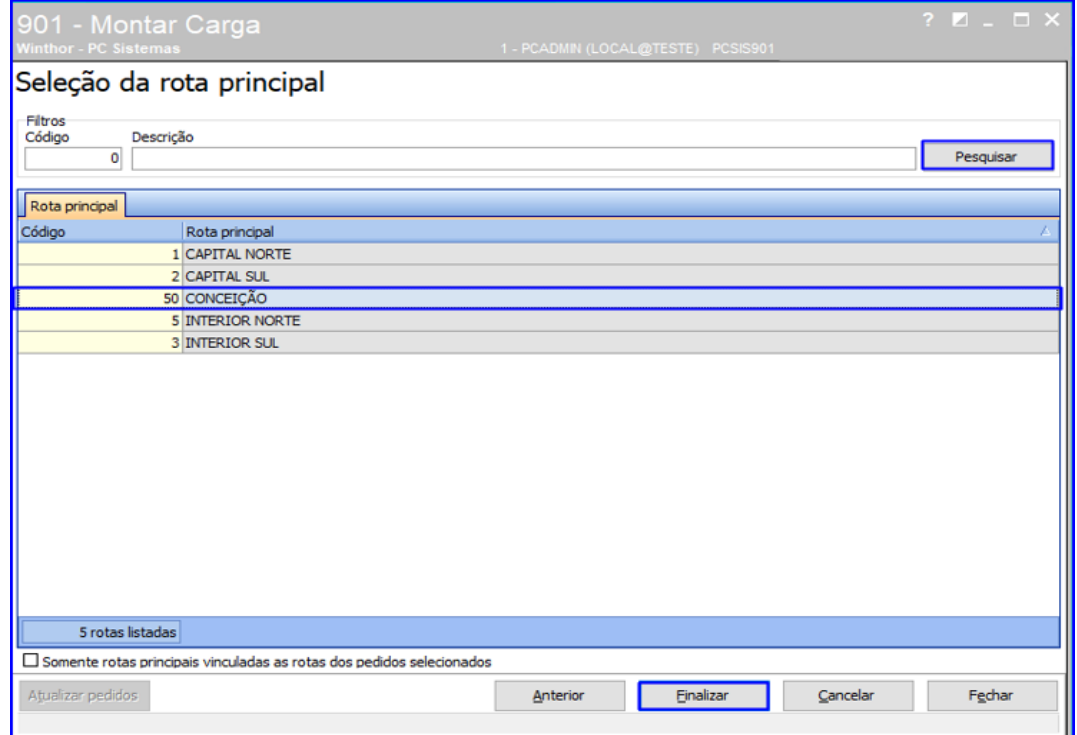

#### **3.3 Gerar WMS**

3.3.1 Acesse a rotina 1757 – Gerar WMS, informe a filal e o Período de Geração. Acesse a aba Pedidos de Venda, sub-aba Separação por Carregamento e clique o botão Pesquisar;

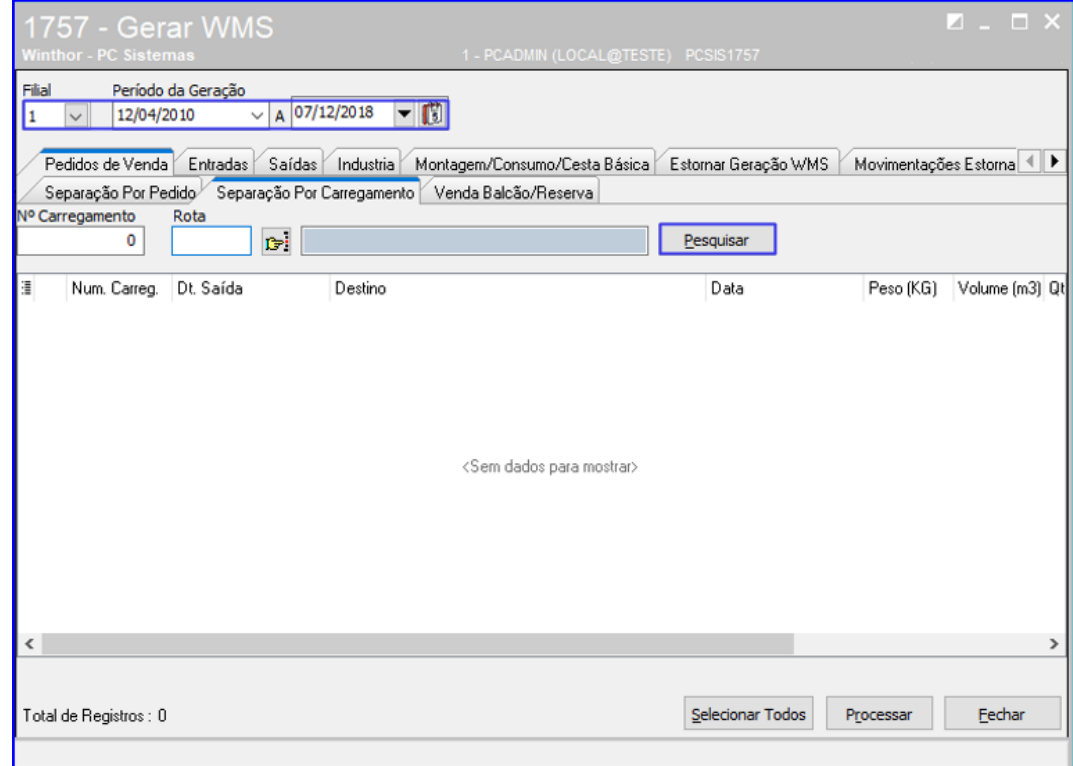

direitos reservados. – PC Sistemas – v1.0 Data:  $07/12/2018$ 

### 3.3.2 Clique o botão  $\blacktriangleright$  para selecionar os pedidos que deseja gerar o WMS e logo após clique o botão Processar.

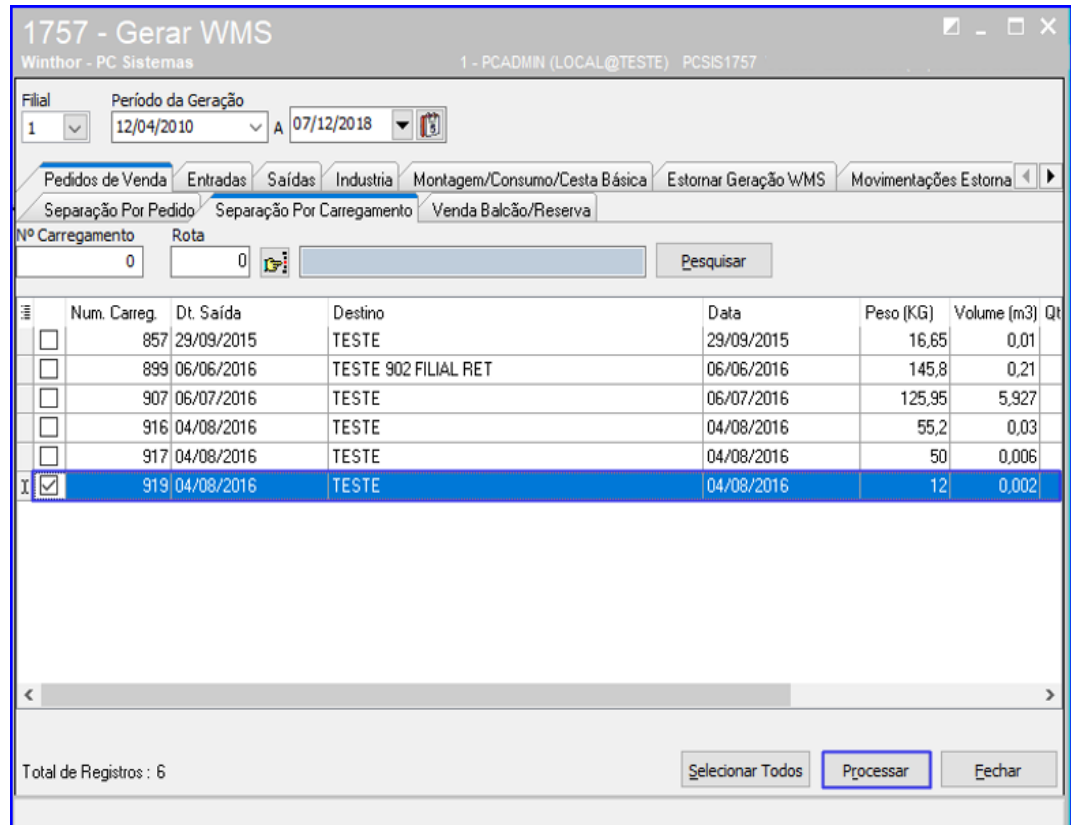

#### **3.4 Gerar Mapa de Separação**

3.4.1 Acesse a rotina 1752 – Gerar Mapa de Separação/Abast. Corretivo e selecione a opção Carregamento;

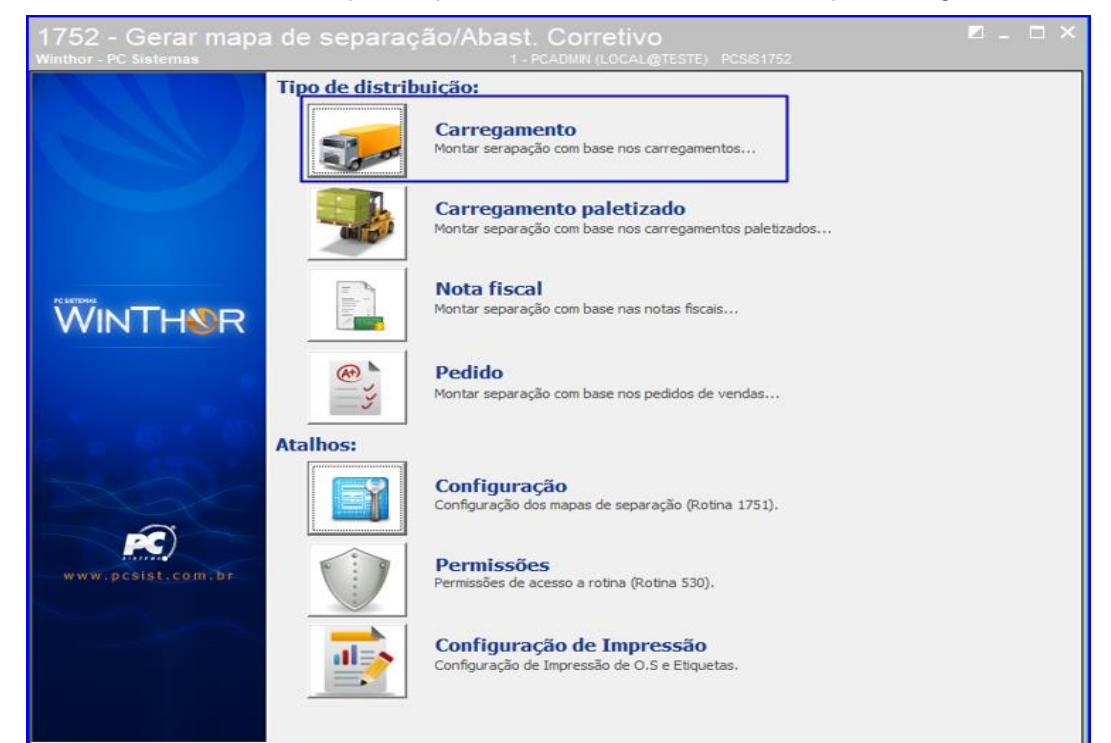

© Todos os direitos reservados. – PC Sistemas – v1.0 Data: 07/12/2018

3.4.2 Informe a Filial e o Período. Em seguida, na opção Modelo de Separação selecione o modelo desejado e clique o botão Pesquisar;

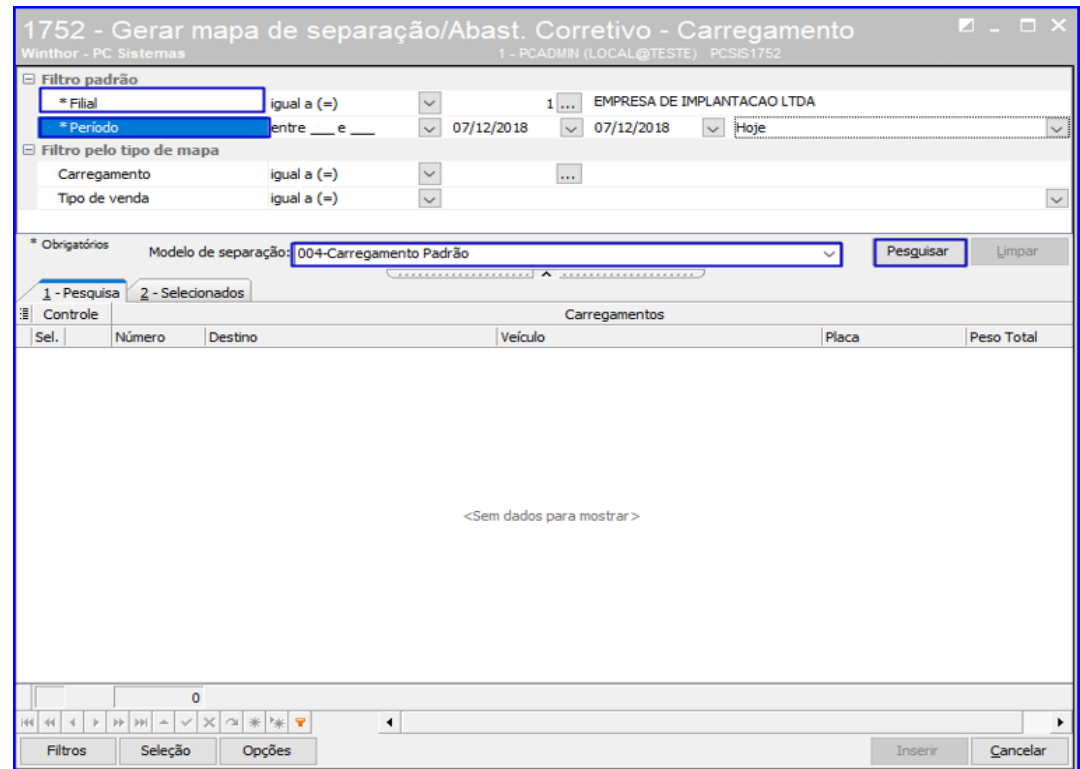

3.4.3 Selecione o pedido desejado marcando o campo  $\blacktriangleright$  e clique o botão Inserir;

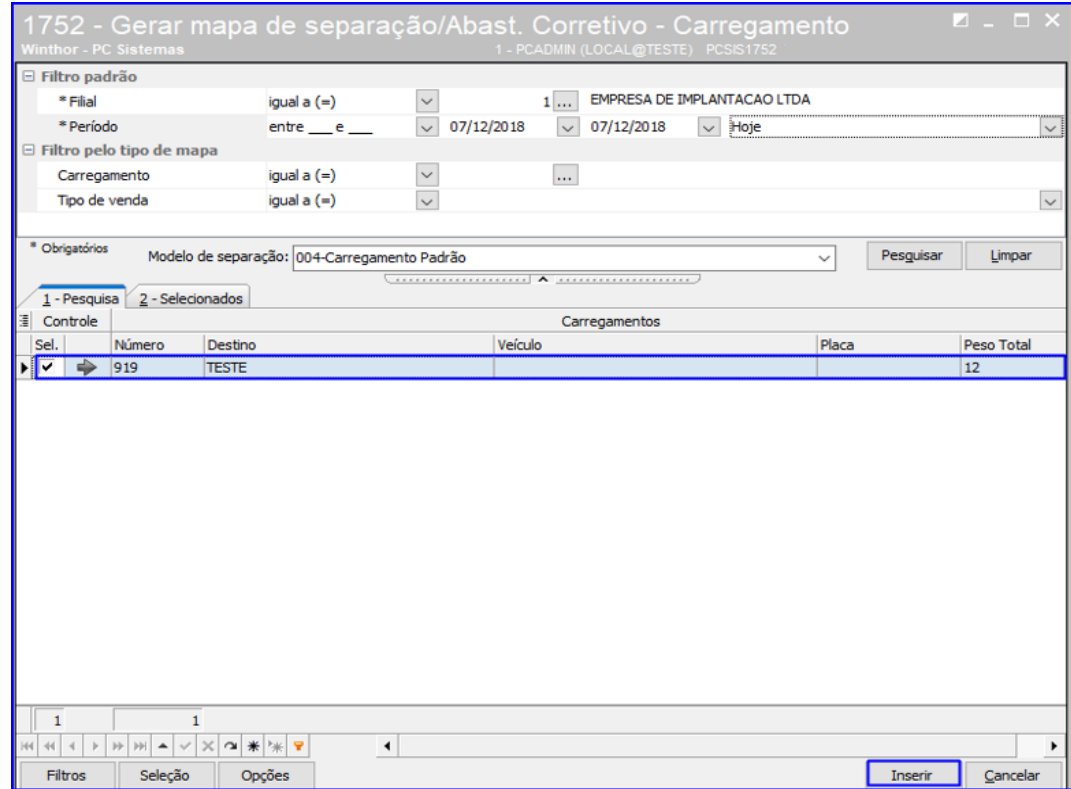

© Todos os direitos reservados. – PC Sistemas – v1.0 Data: 07/12/2018

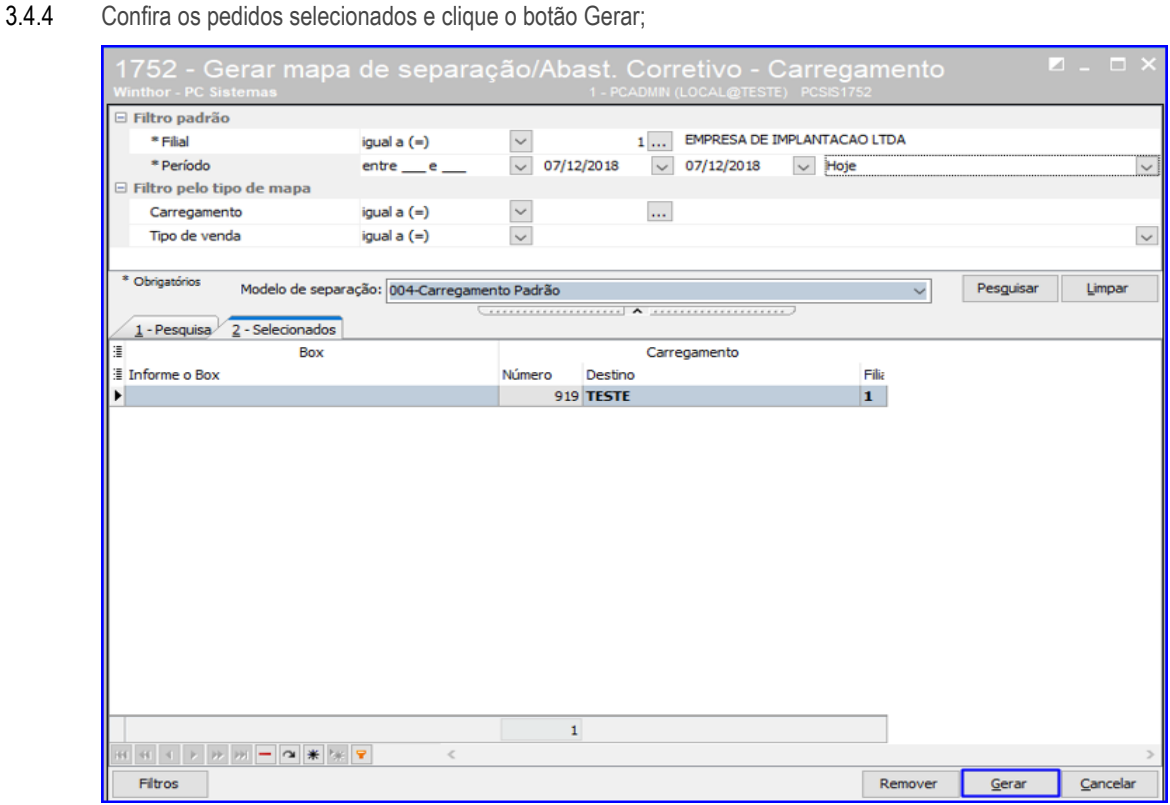

3.4.5 Informe a Filial, o Box e selecione a opção 1- Mapa de Separação e Abastecimento Corretivo. Após isso, clique o botão Confirmar.

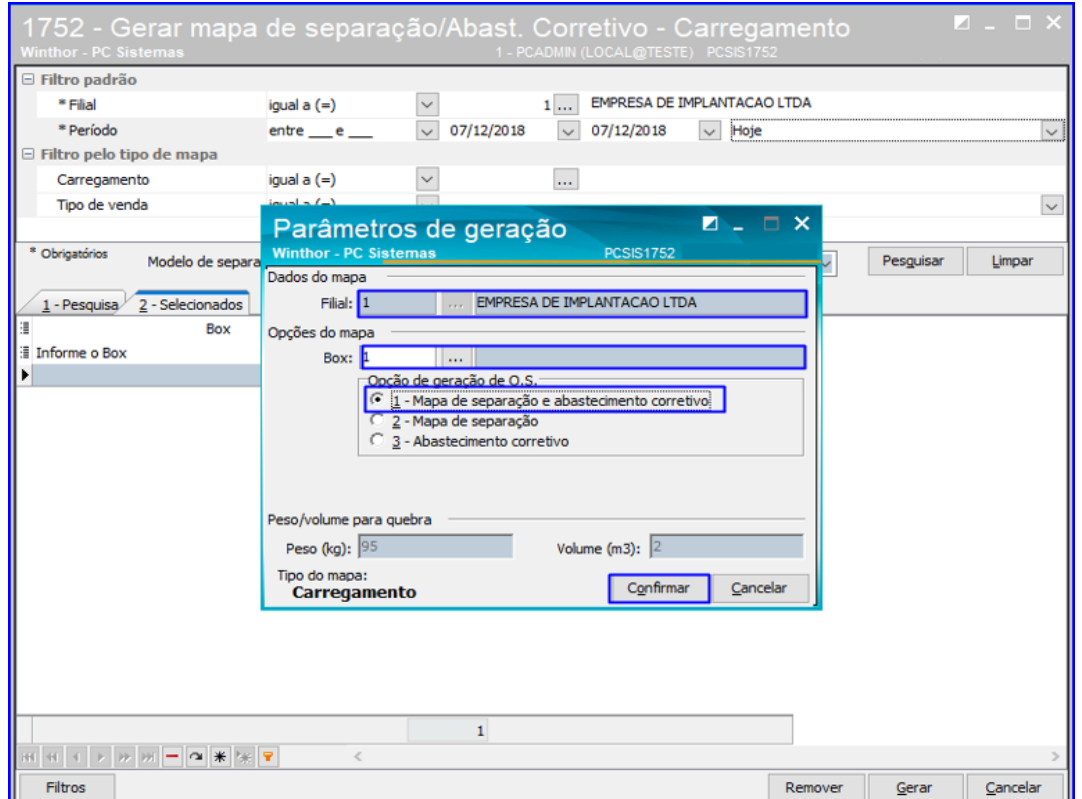

dos os direitos reservados. - PC Sistemas - v1.0 Data: 07/12/2018

#### **3.5 Emitir O.S. e Etiquetas**

3.5.1 Acesse a rotina 1756 – Emitir O.S. e Etiquetas e selecione a opção Saída de Mercadoria – F4;

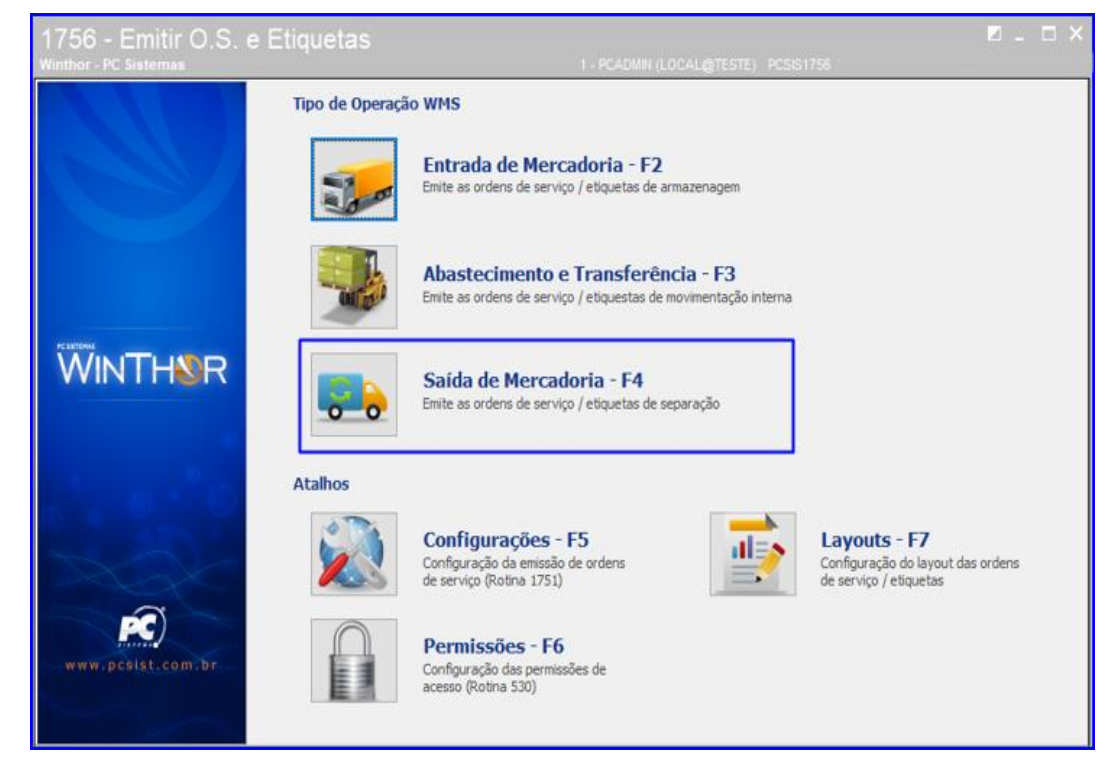

3.5.2 Informe a Filial e demais campos conforme necessidade e clique o botão Pesquisar – F9; Nos resultados

apresentados, marque o botão **para que sejam apresentados os pedidos**;

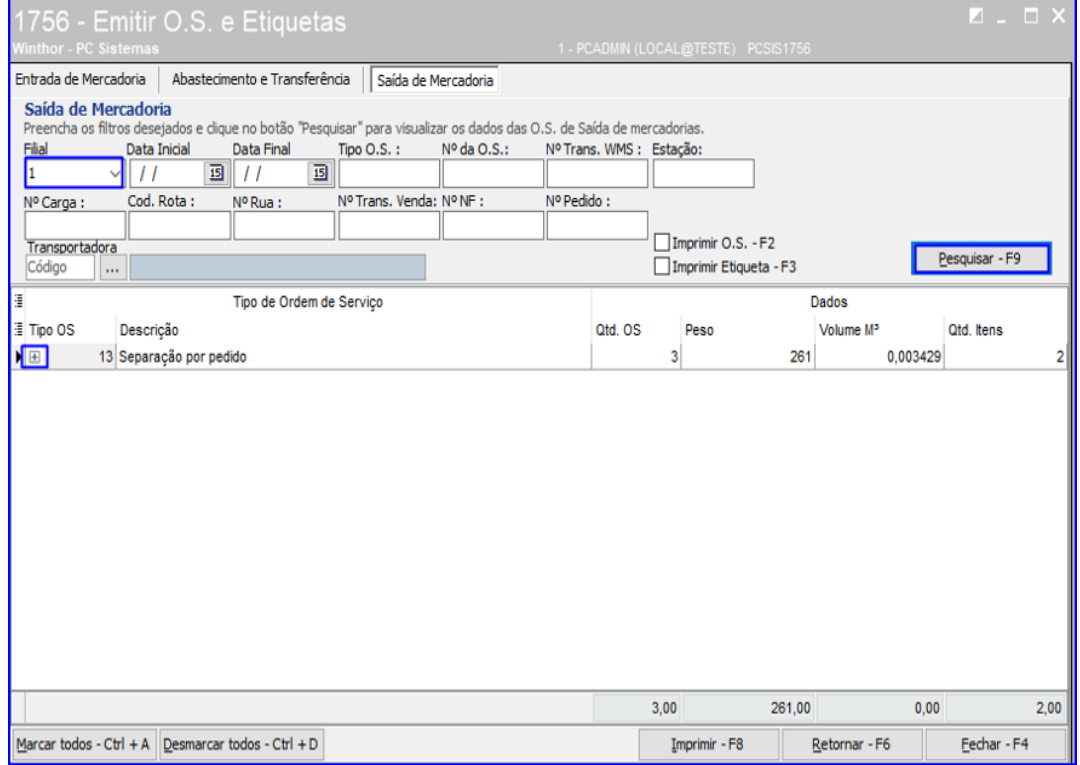

© Todos os direitos reservados. – PC Sistemas – v1.0 Data: 07/12/2018

## 3.5.3 Marque o botão **para selecionar os pedidos que deseja imprimir a O.S e as Etiquetas;**

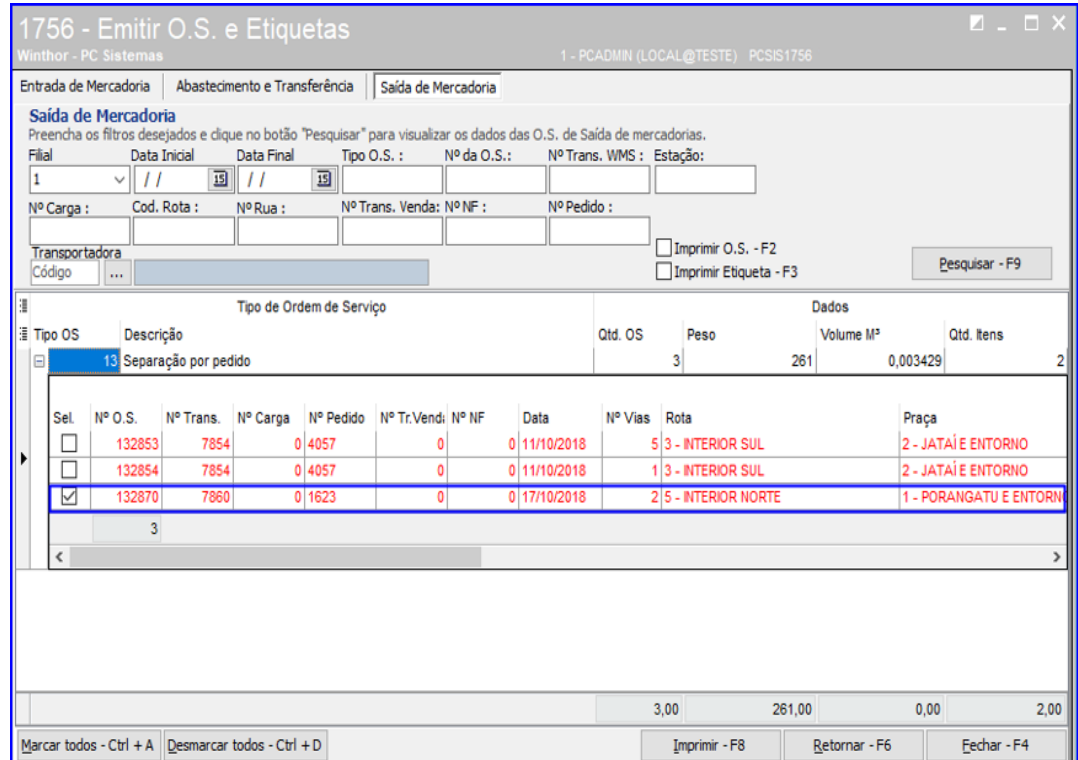

3.5.4 Marque as opções Imprimir O.S – F2 e Imprimir Etiqueta – F3 e logo após clique o botão Imprimir – F8 e a rotina irá exibir as impressões.

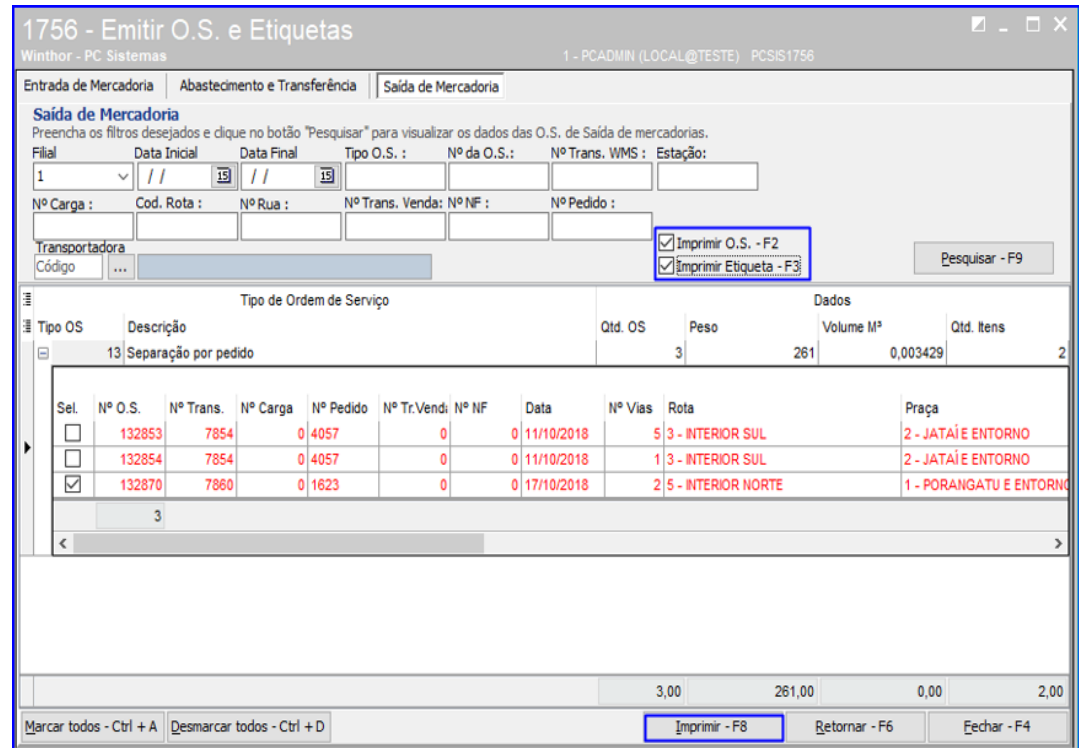

os direitos reservados. - PC Sistemas - v1.0 Data: 07/12/2018

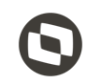

Mantenha o **WinThor Atualizado**, assim você proporciona o crescimento da sua empresa através de soluções criadas especialmente para o seu negócio!

Estamos à disposição para mais esclarecimentos e sugestões.

**Fale com a PC:** [www.pcsist.com.br](http://www.pcsist.com.br/) **Central de Relacionamento** - (62) 3250 0210

dos os direitos reservados. - PC Sistemas - v1.0 Data: 07/12/2018